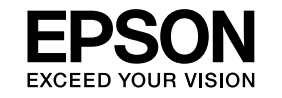

# **Guía de funcionamiento de EasyMP Monitor Ver.4.31**

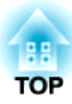

## <span id="page-1-0"></span>**Anotaciones utilizadas en esta guía**

El cuadro <sup>a</sup> continuación muestra los símbolos usados en este manual, así como las descripciones de los mismos.

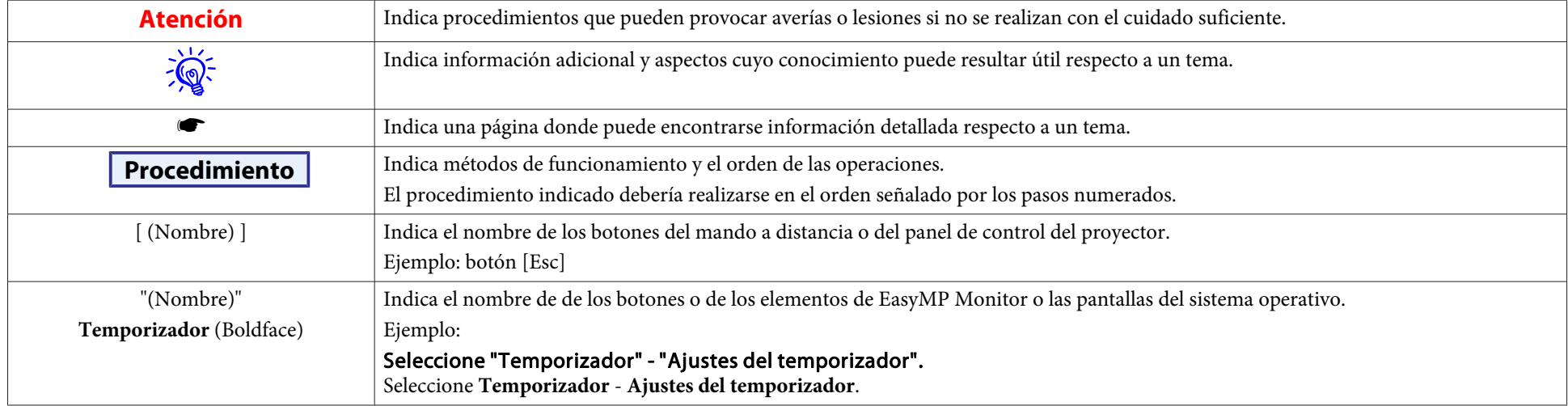

### **Contenido**

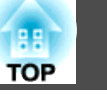

### [Anotaciones utilizadas en esta guía.](#page-1-0)................... 2

### **[EasyMP Monitor Características](#page-4-0)**

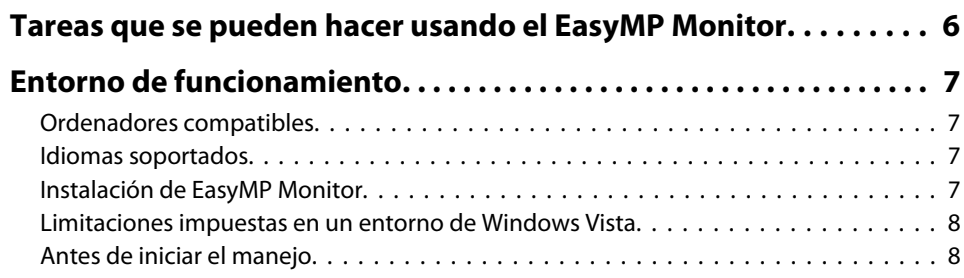

### **[Utilización de EasyMP Monitor](#page-8-0)**

#### **[Registro y borrado de proyectores para la monitorización.](#page-9-0) . . . . . 10** [Inicio de EasyMP Monitor.](#page-9-0) . . . . . . . . . . . . . . . . . . . . . . . . . . . . . . . . . . . . . . . . 10 [Registro de proyectores usando la búsqueda automática \(Buscando y registrando](#page-9-0) [proyectores ubicados en el mismo segmento\).](#page-9-0) . . . . . . . . . . . . . . . . . . . . . . . . . . 10 [Procedimientos para búsqueda automática.](#page-9-0) . . . . . . . . . . . . . . . . . . . . . . . . . 10 [Procedimientos para registro.](#page-10-0) . . . . . . . . . . . . . . . . . . . . . . . . . . . . . . . . . . . 11 [Ajustando el rango de direcciones para realizar una búsqueda automática y registro](#page-12-0) . . . . . . . . . . . . . . . . . . . . . . . . . . . . . . . . . . . . . . . . . . . . . . . . . . . . . . . . . . [13](#page-12-0) [Procedimientos para búsqueda automática.](#page-12-0) . . . . . . . . . . . . . . . . . . . . . . . . . 13 [Procedimientos para registro.](#page-13-0) . . . . . . . . . . . . . . . . . . . . . . . . . . . . . . . . . . . 14 [Registro especificando una dirección IP \(registro manual\).](#page-14-0) . . . . . . . . . . . . . . . . . . 15 [Registro de varios proyectores en un grupo de monitorización todos a la vez.](#page-16-0) . . . . . <sup>17</sup> [Si el nombre del proyector o la dirección IP cambia después del registro.](#page-17-0) . . . . . . . . 18 [Para los proyectores que se han registrado manualmente.](#page-17-0) . . . . . . . . . . . . . . . . 18 [Para los proyectores que se han registrado usando la búsqueda automática.](#page-17-0) . . . 18 [Cancelar registros de proyector \(Eliminar \).](#page-18-0) . . . . . . . . . . . . . . . . . . . . . . . . . . . . 19 **[Diseño de la ventana de monitorización.](#page-19-0) . . . . . . . . . . . . . . . . . . . . . 20**[Tipos de ventanas de monitorización y método de cambio.](#page-19-0) . . . . . . . . . . . . . . . . . 20

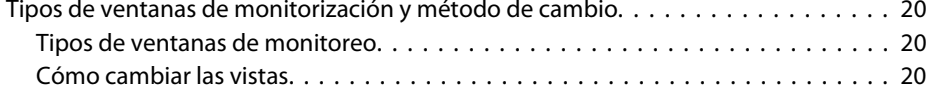

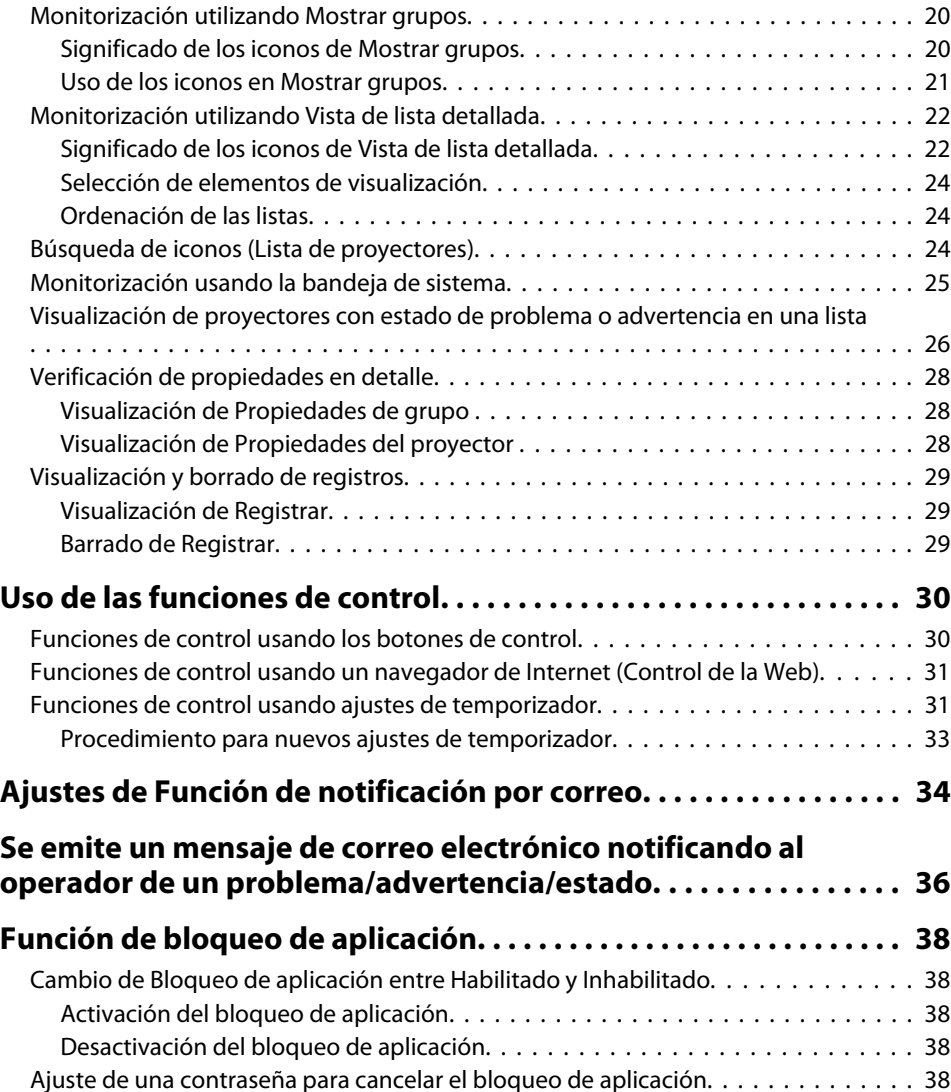

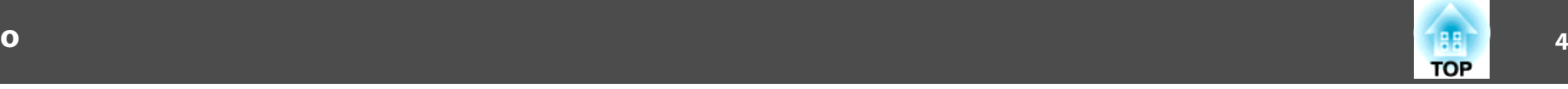

# **[Apéndice](#page-38-0)**

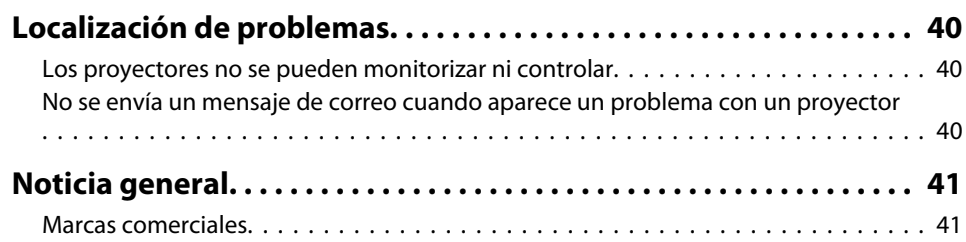

**Service Control** 

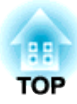

<span id="page-4-0"></span>**EasyMP Monitor Características**

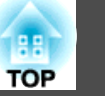

<span id="page-5-0"></span>El EasyMP Monitor le permite realizar operaciones como la verificación de los estados de múltiples proyectores EPSON que están conectados <sup>a</sup> través de una red <sup>a</sup> un monitor de ordenador, y controlar los proyectores desde el ordenador.

Seguido se brindan descripciones breves de las funciones de monitorización y control que se pueden realizar usando el EasyMP Monitor.

• **Registrar proyectores para monitorización y control**

Se pueden buscar automáticamente los proyectores en la red, y entonces puede seleccionar los proyectores que desea registrar entre los proyectores que son detectados.

Puede introducir las direcciones IP de los proyectores de destino para registrarlos.

- **Los proyectores registrados también se pueden asignar <sup>a</sup> grupos de manera que se puedan monitorizar y controlar en grupos.**
- **Monitorización de los estados de los proyectores registrados** El estado de alimentación (ON/OFF) de los proyectores y los problemas <sup>o</sup> advertencias que requieren atención se pueden verificar visualmente mediante iconos.

Puede seleccionar grupos de proyectores <sup>o</sup> un solo proyector en el que está interesado y luego verificar el tiempo de funcionamiento acumulado de la lámpara <sup>o</sup> comprobar los detalles de información sobre fuentes de entrada, problemas y advertencias de esos proyectores.

#### • **Controlar proyectores registrados**

Los proyectores se pueden seleccionar en grupos <sup>o</sup> de <sup>a</sup> uno, y luego se pueden realizar operaciones para los proyectores seleccionados como conectar y desconectar la alimentación y cambiar sus fuentes de entrada. Las funciones de control Web pueden utilizarse para cambiar la configuración en el menú de configuración del proyector.

Si existen ciertas acciones de control que se realizan regularmente <sup>a</sup> determinadas horas <sup>o</sup> en determinados días, puede usar Ajustes del temporizador para registrar los ajustes del temporizador.

• **Ajustes de la Función de notificación por correo**

Puede definir las direcciones de correo electrónico <sup>a</sup> las que se enviarán las notificaciones si se produce un estado que requiere atención (por ejemplo, un problema) en un proyector registrado.

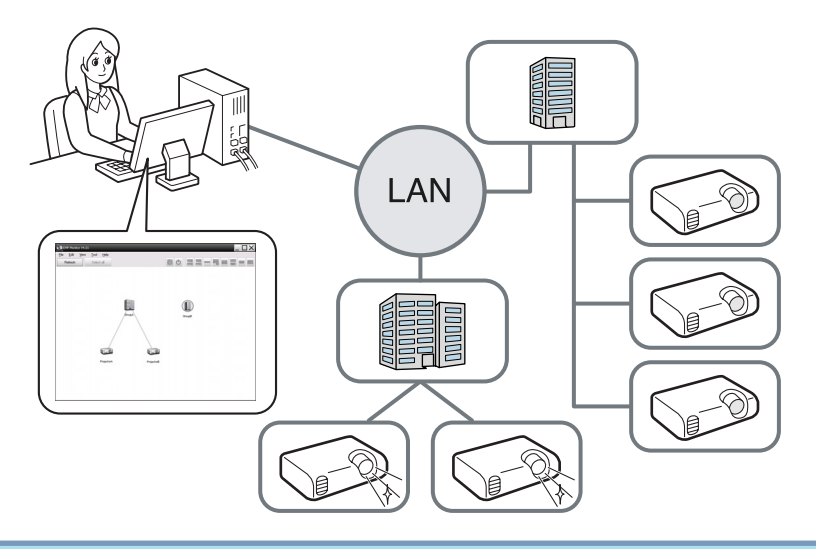

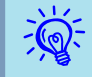

 Para permitir que los proyectores sean monitorizados <sup>y</sup> controlados aunque estén en el modo de espera\*, realice los siguientes ajustes en los proyectores. Los ajustes que se deben realizar variarán dependiendo del proyector que está usando. • Manual de usuario del Proyector

- Ajuste Supervisión de red <sup>a</sup> On.
- Ajuste Modo en espera <sup>a</sup> Red activada.
- \* Cuando el indicador del proyector (1) está iluminado en naranja.

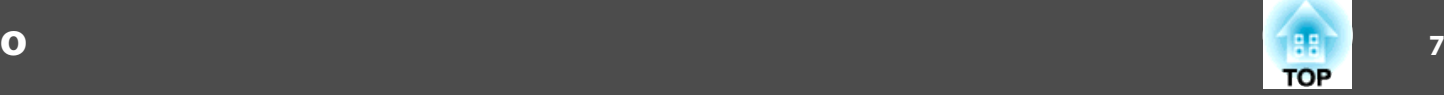

### <span id="page-6-0"></span>**Ordenadores compatibles**

Este software es compatible con ordenadores que estén de acuerdo con los requisitos siguientes.

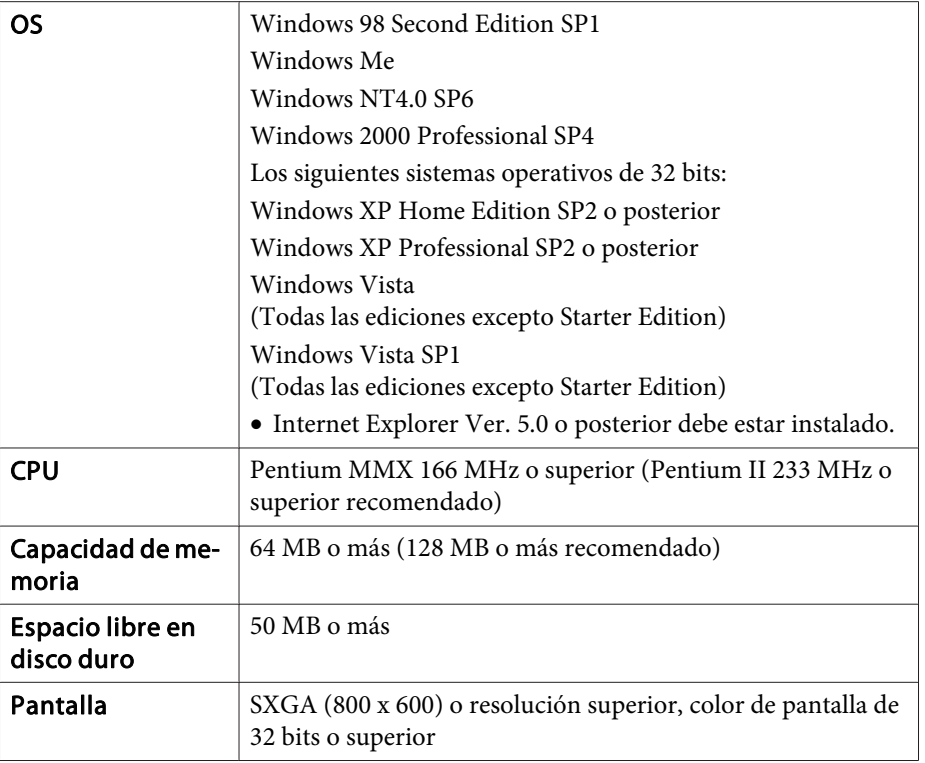

- No se pueden usar ordenadores Macintosh.
- Las operaciones realizadas en el ordenador se pueden enlentecer dependiendo del número de proyectores administrados. Si ocurre eso, use un ordenador con especificaciones más rápidas.
- El EasyMP Monitor se puede usar en entornos en los que no se pueden transmitir señales ping.

### **Idiomas soportados**

EasyMP Monitor soporta los idiomas siguientes.

日本語, English, Francais, Deutsch, Italiano, Español, Català, Português, 한국어, 中文(简体), 中文(繁体), Nederlands, Dansk, Polski, Magyar, Česky, Românã, Slovenščina, Norsk, Svenska, Suomi, Русский, Українська<sup>\*1</sup>, Ελληνικά, Türkçe, <sup>22</sup> וلعربية,<sup>22</sup>, 31 Pyc Bahasa Indonesia, Hrvatski, Slovenčina, Български език, بهاس ملايو tiếng Việt, יעברית

- \*1 Si su sistema operativo es Windows Vista, deberá actualizarlo <sup>a</sup> Windows Vista SP1 para utilizar la versión en ucraniano de EasyMP Monitor.
- \*<sup>2</sup> Windows NT4.0 no soporta las versiones en árabe ni hebreo.

### **Instalación de EasyMP Monitor**

Cuando utilice el sistema operativo siguiente, deberá tener permisos de administrador para instalar EasyMP Monitor.

- Windows 2000• Windows NT40
- Windows XP• Windows Vista

Cuando EasyMP Monitor soporte el idioma de su sistema operativo, el software se instalará automáticamente en el mismo idioma que el de su sistema operativo.

Sin embargo, los casos siguientes son excepciones.

- Cuando utilice Windows NT4.0: Como no se soporta el árabe ni el hebreo, para la instalación se seleccionará automáticamente el inglés.
- Si su sistema operativo es Windows Vista: Deberá actualizarlo <sup>a</sup> Windows Vista SP1 para utilizar la versión en ucraniano.

Si el idioma seleccionado para la instalación de EasyMP Monitor difiere del idioma del sistema operativo utilizado, es posible que las pantallas no se muestren correctamente.

#### <span id="page-7-0"></span>**Procedimiento**

 $\mathbb{Z}$ 

#### A **Encienda el ordenador.**

Para evitar problemas durante la instalación, se recomienda cerrar todas las aplicaciones abiertas.

#### B **Cargue el CD-ROM Projector Software suministrado en su ordenador.**

El instalador se iniciará automáticamente.

#### C **<sup>A</sup> partir de aquí, continúe la instalación siguiendo las instrucciones que aparecerán en pantalla.**

El nombre del software se ha cambiado.<br>Antes: EMP Monitor  $\rightarrow$  Después: EasyMP Monitor

Si ya está utilizando EMP Monitor, podrá reemplazarlo por este software. Par actualizar el software, desinstale primero EMP Monitor, y después instale este software.

### **Limitaciones impuestas en un entorno de Windows Vista**

Cuando utilice EasyMP Monitor en Windows Vista, observe las siguientes limitaciones.

• Deberá contar con permisos de administrador para poder utilizar **Registrar al iniciar** en la pantalla Configuración del entorno de EasyMP Monitor. • ["Monitorización](#page-24-0) usando la bandeja de sistema" p.[25](#page-24-0)

• Incluso después de desinstalar EasyMP Monitor, la información de configuración y de registro permanecerá en el disco duro. Si esta información ya no es necesaria, puede eliminarla borrando la carpeta EasyMP Monitor Ver.4.31. Si en la instalación se utilizaron las opciones predeterminadas, esta carpeta se encontrará en: "C:\Users\ (Nombre de usuario)\AppData\Local\VirtualStore\Program Files\EPSON Projector\EasyMP Monitor Ver.4.31"

### **Antes de iniciar el manejo**

Verifique los siguientes puntos antes de iniciar el EasyMP Monitor.

- El EasyMP Monitor debe estar instalado en el ordenador para que se pueda usar en el control y monitorización.
- El ordenador y los proyectores deben estar conectados <sup>a</sup> la red.
- Si utiliza Windows 2000/Windows NT4.0/Windows XP/Windows Vista, el ordenador deberá iniciarse en el modo de administrador.
- Dependiendo del modelo de proyector, para utilizar el EasyMP Monitor es necesario un adaptador de conversión serie  $\leftrightarrow$  TCP/IP y un cable de conexión disponibles en un establecimiento especializado.
- <sup>s</sup> Manual de usuario del proyector "Modo en espera" Configure el adaptador de conversión serie + TCP/IP antes de conectarlo al proyector.

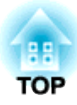

# <span id="page-8-0"></span>**Utilización de EasyMP Monitor**

<span id="page-9-0"></span>Esta operación se realiza cuando se inicia el EasyMP Monitor por primera vez después de haber sido instalado y cuando desea agregar proyectores. Una vez registrado un proyector, el estado del mismo se visualizará automáticamente cada vez que se inicie el EasyMP Monitor desde ese momento en adelante.

Las operaciones para registrar los proyectores variarán dependiendo de dónde los proyectores están conectados <sup>a</sup> la red.

- Al registrar un proyector que está ubicado en el mismo segmento asociado al ordenador donde está instalado el EasyMP Monitor.
- s "Registro de proyectores usando la búsqueda automática (Buscando y registrando proyectores ubicados en el mismo segmento)" p.<sup>10</sup>
- Cuando esté registrando proyectores que estén en múltiples segmentos de la red.  $\bullet$  ["Ajustando](#page-12-0) el rango de direcciones para realizar una [búsqueda](#page-12-0) automática y registro" p.<sup>13</sup>

### **Inicio de EasyMP Monitor**

#### **Procedimiento**

A **Haga clic en "Inicio" - "Programas" (o "Todos los programas") - "EPSON Projector" - "EasyMP Monitor Ver.4.31" en ese orden para iniciar EasyMP Monitor.**

#### B **Se visualizará la ventana principal.**

El área del cuadro rojo descrita en la pantalla siguiente se denomina Mostrar grupos.

### **Registro de proyectores usando la búsqueda automática (Buscando y registrando proyectores ubicados en el mismo segmento)**

**Procedimientos para búsqueda automática**

#### **Procedimiento**

A **Haga clic con el botón derecho del ratón en Mostrar grupos y seleccione "Nuevo" - "Proyector (búsqueda automática)".**

Se visualizará la siguiente ventana Crear un nuevo proyector (registro automático).

Si se visualiza Vista de lista detallada, seleccione **Nuevo** - **Proyector (búsqueda automática)** del menú Editar.

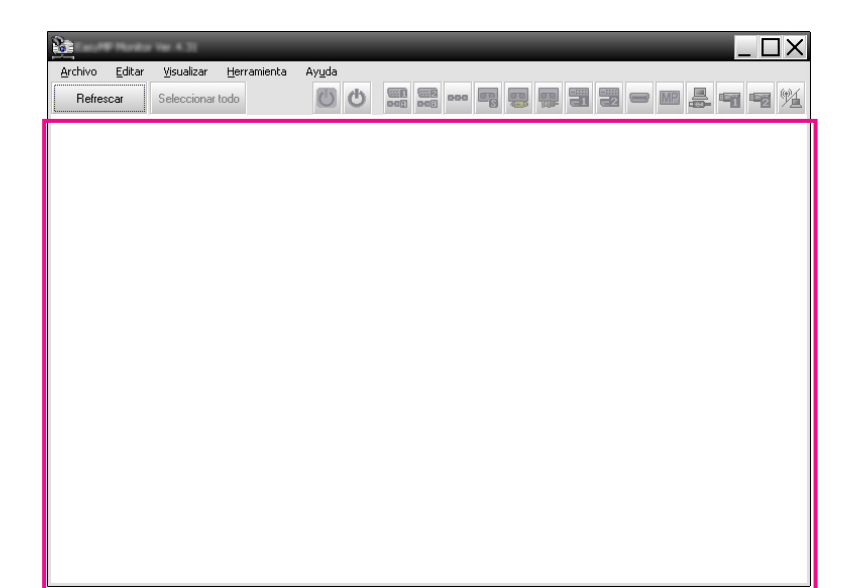

<span id="page-10-0"></span>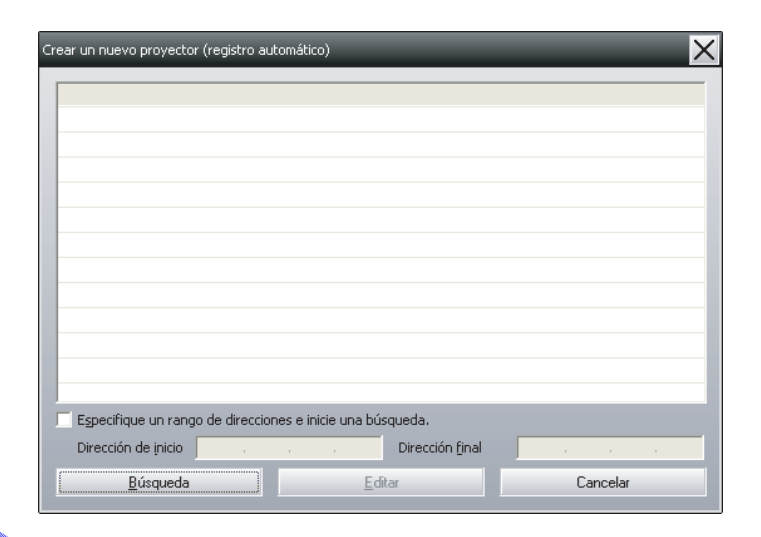

#### B **Haga clic en "Búsqueda".**

Se puede realizar la búsqueda automática, y se visualizarán los nombres de los proyectores que han sido detectados.

Si un proyector no aparece en la lista, use "Registro especificando una dirección IP (registro manual)".  $\bullet$  p.[15](#page-14-0)

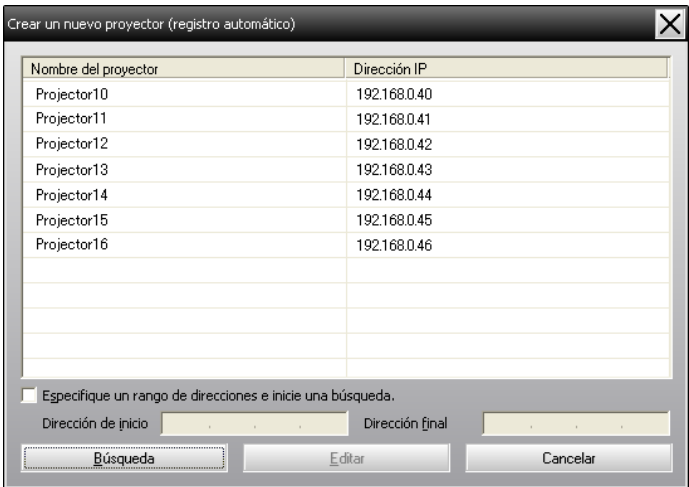

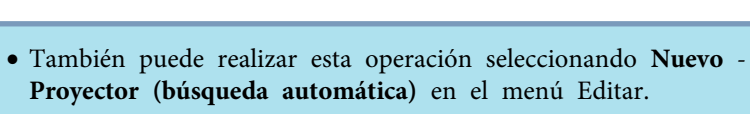

• Los proyectores que están usando un adaptador de conversión serie  $\leftrightarrow$  TCP/IP no pueden ser detectados.

#### **Procedimientos para registro**

#### **Procedimiento**

 $\mathcal{L}$ 

A **Seleccione los proyectores que desea registrar <sup>y</sup> luego haga clic en "Editar".**

Se visualizará la siguiente ventana.

**TOP** 

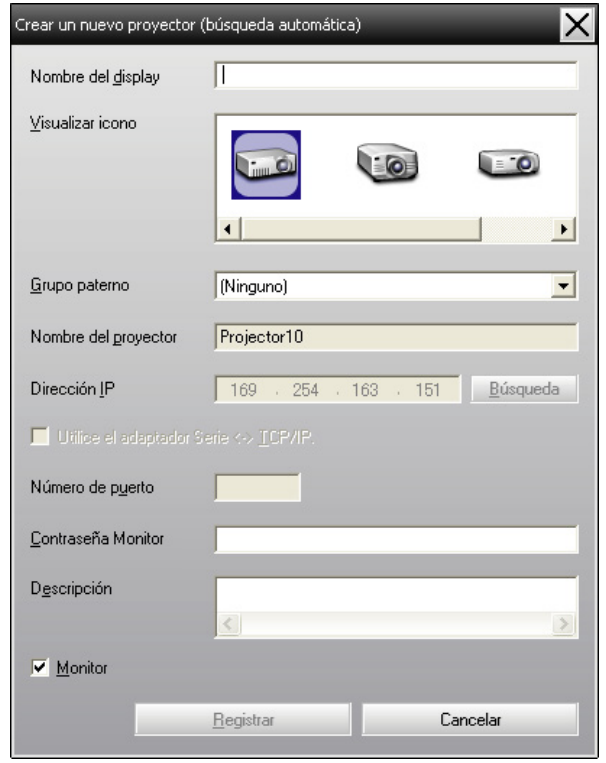

Realice los ajustes necesarios de acuerdo con las indicaciones de la tabla siguiente.

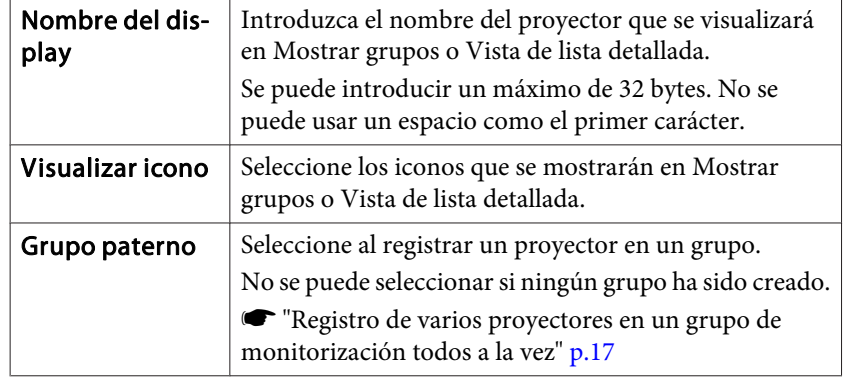

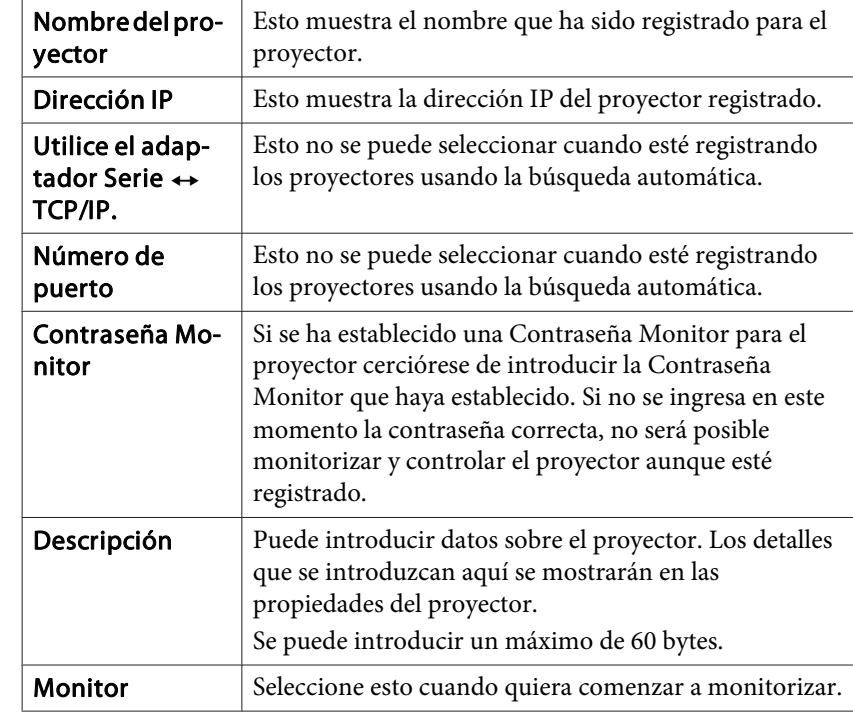

B **Después de introducir los detalles, haga clic en "Registrar" para iniciar el registro. Cuando se visualice el mensaje, haga clic en "Aceptar".**

Para continuar registrando otros proyectores, repita los pasos <sup>1</sup> y 2.

 $\mathcal{L}$  Los proyectores que han sido registrados usando la búsqueda automática serán buscados otra vez por el nombre del proyector cada vez que se inicia el EasyMP Monitor.

<span id="page-12-0"></span>

C **Para terminar la operación de registro, haga clic en en la esquina superior derecha de la ventana <sup>o</sup> haga clic en "Cancelar".**

Los iconos de los proyectores que haya registrado se mostrarán en Mostrar grupos <sup>o</sup> Vista de lista detallada.

Consulte el apartado  $\bullet$  "Diseño de la ventana de [monitorización"](#page-19-0) p.[20](#page-19-0) para obtener información adicional sobre cómo utilizar Mostrar grupos y Vista de lista detallada.

### **Ajustando el rango de direcciones para realizar una búsqueda automática y registro**

Los proyectores que están usando un adaptador de conversión serie  $\leftrightarrow$  TCP/IP no pueden ser detectados.

#### **Procedimientos para búsqueda automática**

#### **Procedimiento**

 $\mathbb{Z}$ 

A **Haga clic con el botón derecho del ratón en Mostrar grupos y seleccione "Nuevo" - "Proyector (búsqueda automática)".**

Se visualizará la ventana Crear un nuevo proyector (registro automático).

Si se visualiza Vista de lista detallada, seleccione **Nuevo** - **Proyector (búsqueda automática)** del menú Editar.

B **Seleccione el cuadro de verificación "Especifique un rango de direcciones <sup>e</sup> inicie una búsqueda." y luego introduzca la "Dirección de inicio" y "Dirección final" del rango.**

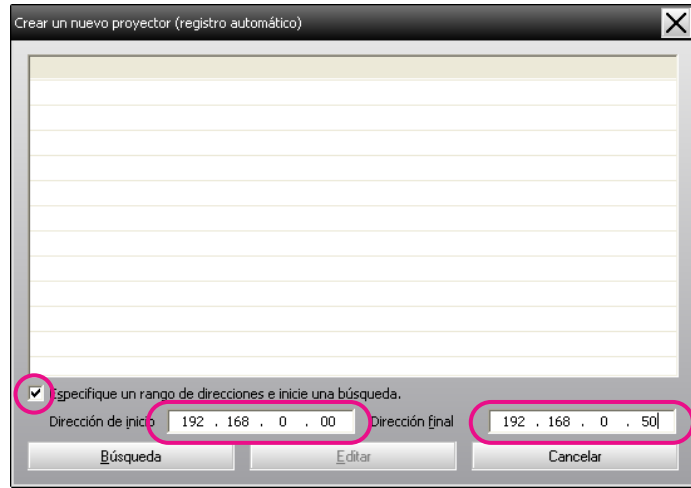

#### C **Haga clic en "Búsqueda".**

Se puede realizar la búsqueda automática, y se visualizarán los nombres de los proyectores que han sido detectados.

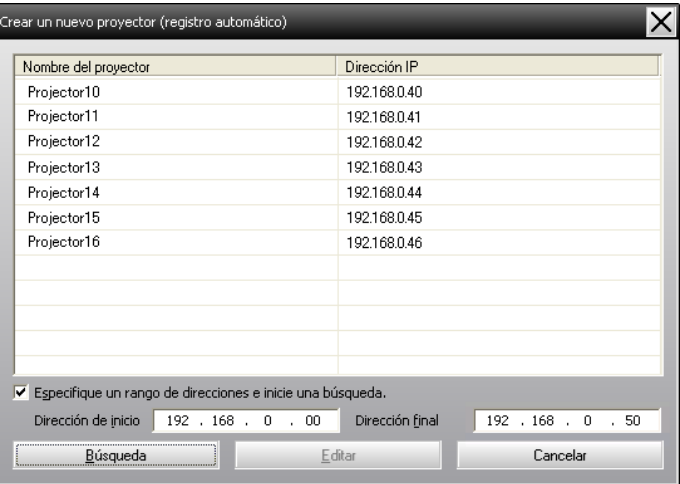

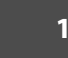

**TOP** 

#### <span id="page-13-0"></span>**Procedimientos para registro**

#### **Procedimiento**

A **Seleccione los proyectores que desea registrar de la lista visualizada, y luego haga clic en "Editar".**

Se visualizará la siguiente ventana.

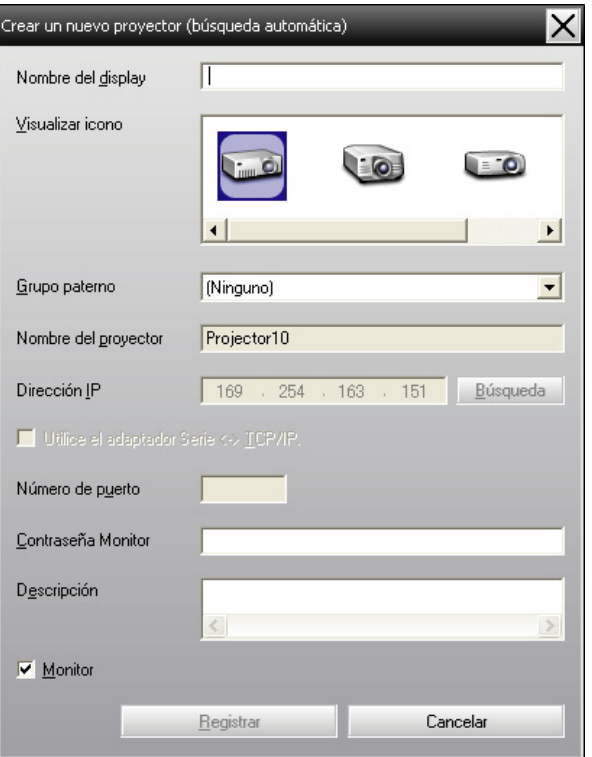

Realice los ajustes necesarios de acuerdo con las indicaciones de la tabla siguiente.

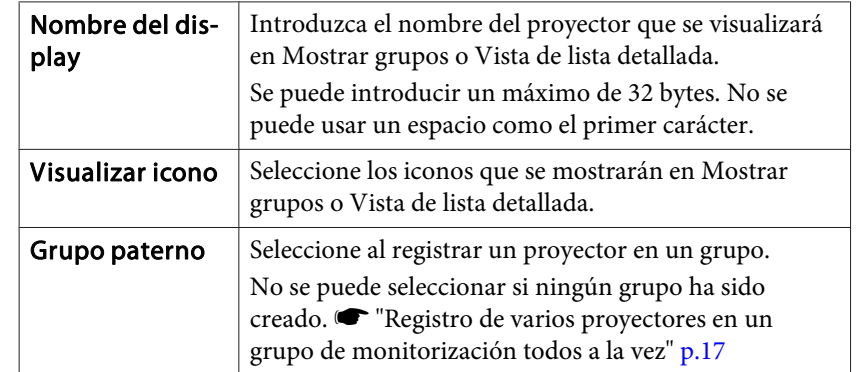

<span id="page-14-0"></span>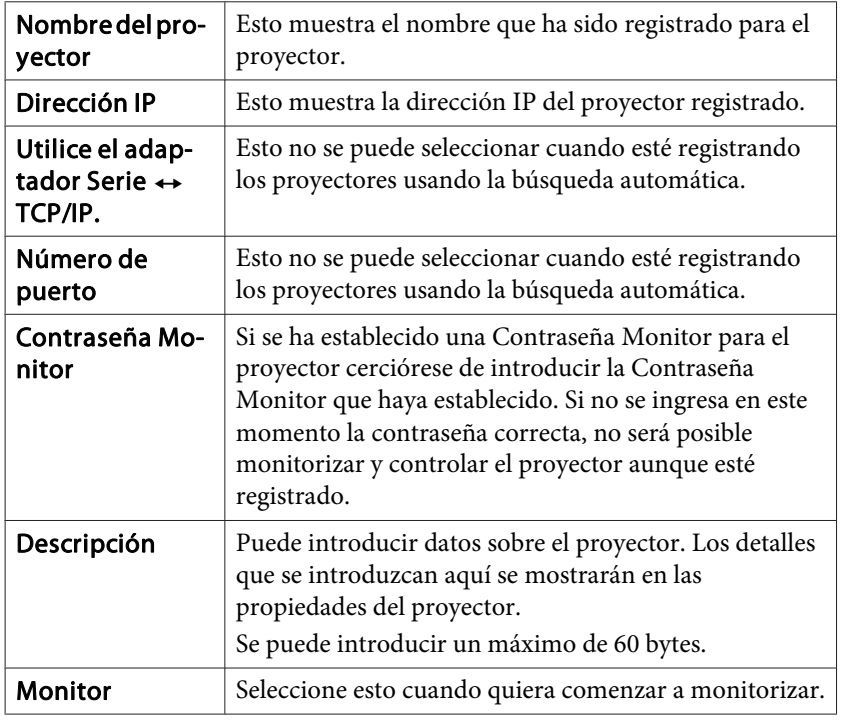

B **Después de introducir los detalles, haga clic en "Registrar" para iniciar el registro. Cuando se visualice el mensaje, haga clic en "Aceptar".**

Para continuar registrando otros proyectores, repita los pasos <sup>1</sup> y 2.

C **Para terminar la operación de registro, haga clic en en la esquina superior derecha de la ventana <sup>o</sup> haga clic en "Cancelar ".**

Los iconos de los proyectores que haya registrado se mostrarán en Mostrar grupos <sup>o</sup> Vista de lista detallada.

Consulte el apartado • "Diseño de la ventana de [monitorización"](#page-19-0) p.[20](#page-19-0) para obtener información adicional sobre cómo utilizar Mostrar grupos y Vista de lista detallada.

### **Registro especificando una dirección IP (registro manual)**

#### **Procedimiento**

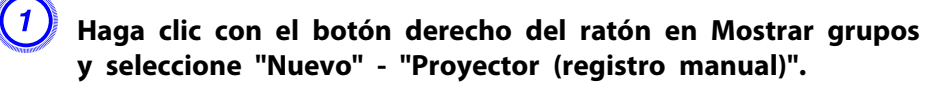

Se visualizará la siguiente ventana.

Si se visualiza Vista de lista detallada, seleccione **Nuevo** - **Proyector (registro manual)** del menú Editar.

**TOP** 

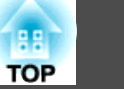

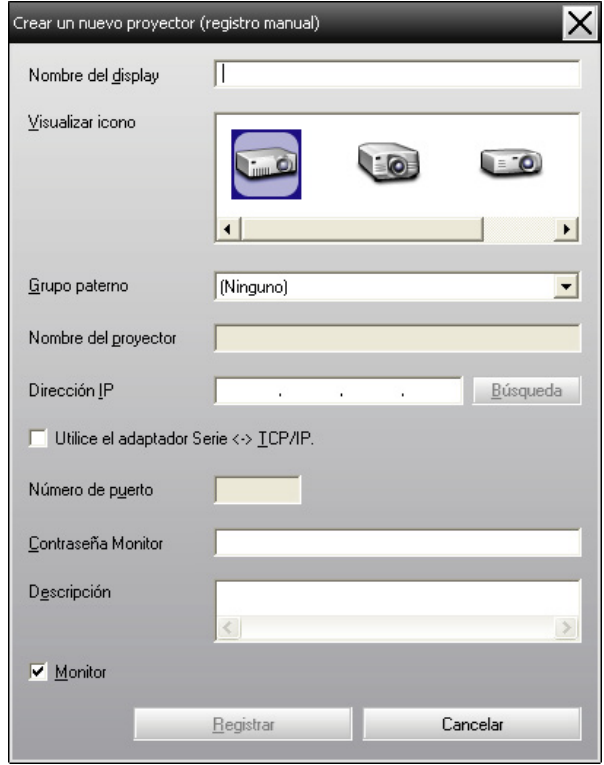

 $\ddot{a}$ 

También puede realizar esta operación seleccionando **Nuevo** - **Proyector (registro manual)** en el menú Editar.

B **Introduzca la dirección IP del proyector que desea registrar en el cuadro "Dirección IP" y luego haga clic en "Búsqueda". Cuando se visualice el mensaje, haga clic en "Aceptar".**

Si está usando un adaptador de conversión serie  $\leftrightarrow$  TCP/IP para conectar el proyector, seleccione **Utilice el adaptador Serie** <sup>W</sup> **TCP/ IP.**, introduzca el número de puerto en **Número de puerto**, y luego haga clic en **Búsqueda**.

C **Después de que la búsqueda queda completada, introduzca la información del proyector que desea registrar mientras hace referencia <sup>a</sup> la tabla siguiente.**

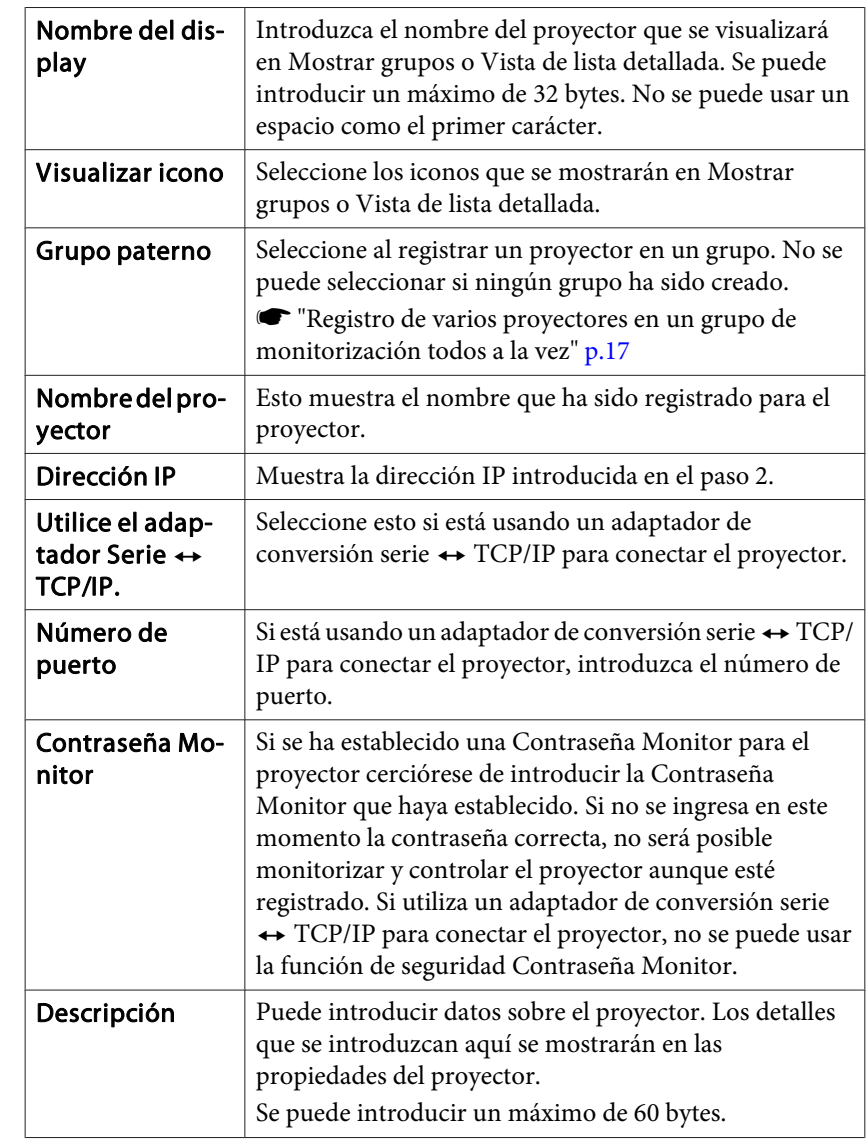

<span id="page-16-0"></span>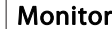

Seleccione esto cuando quiera comenzar a monitorizar.

#### D **Después de introducir los detalles, haga clic en "Registrar" para iniciar el registro. Cuando se visualice el mensaje, haga clic en "Aceptar".**

Los iconos de los proyectores que haya registrado se mostrarán en Mostrar grupos <sup>o</sup> Vista de lista detallada.

### **Registro de varios proyectores en un grupo de monitorización todos a la vez**

Los proyectores que han sido registrados se pueden registrar juntos en diferentes grupos de manera que se puedan monitorizar y controlar juntamente.

Además, si selecciona uno de los grupos registrados como el Grupo paterno, se pueden realizar operaciones de monitorización y control para todos los proyectores en ese Grupo paterno.

Un Grupo paterno se puede ajustar para otros grupos paternos, de manera que se pueda crear una disposición jerárquica de grupo.

Primero, cree los grupos de registro, y luego registre los proyectores en los grupos que han sido creados.

#### **Procedimiento**

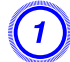

#### A **Haga clic con el botón derecho del ratón en Mostrar grupos y seleccione "Nuevo" - "Grupo".**

Se visualizará la siguiente ventana.

Realice los ajustes necesarios mientras hace referencia <sup>a</sup> la tabla siguiente.

Si se visualiza Vista de lista detallada, seleccione **Nuevo** - **Grupo** del menú Editar.

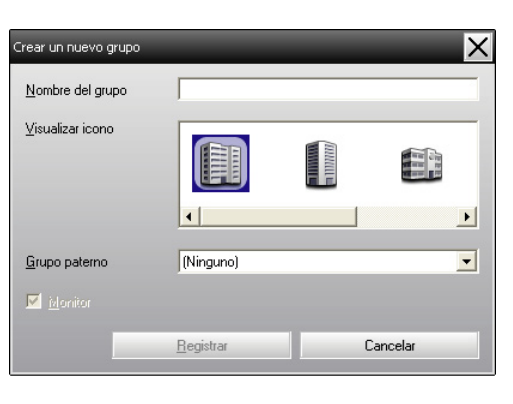

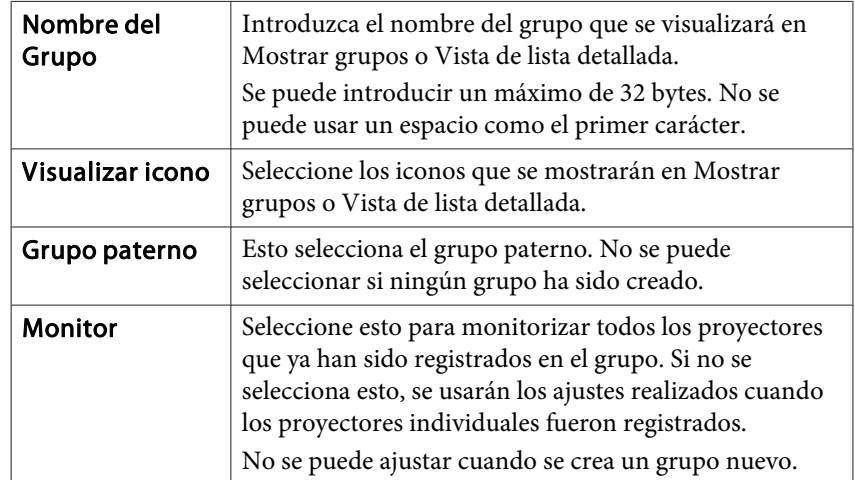

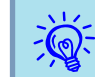

También puede realizar esta operación seleccionando **Nuevo** - **Grupo** en el menú Editar.

**TOP** 

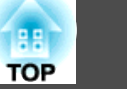

<span id="page-17-0"></span>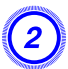

B **Después de finalizar la configuración, haga clic en "Registrar" para iniciar el registro. Cuando se visualice el mensaje, haga clic en "Aceptar ".**

Los iconos de los proyectores que haya registrado se mostrarán en Mostrar grupos <sup>o</sup> Vista de lista detallada.

C **Haga clic con el botón derecho del ratón en los iconos del proyector para registrarlos en el grupo creado en Mostrar grupos <sup>o</sup> Vista de lista detallada y seleccione "Editar".**

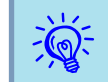

También puede realizar esta operación seleccionando **Editar** en el menú Editar.

D **En la ventana Editar el proyector, seleccione el nombre de grupo para usar en el registro en Grupo paterno y luego haga clic en "Cambiar".**

El estado de registro del grupo se visualizará como un icono en Mostrar grupos <sup>o</sup> Vista de lista detallada.

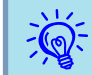

Los detalles de registro también se pueden verificar usando Lista de proyectores en el menú Visualizar.

### **Si el nombre del proyector o la dirección IP cambia después del registro**

**Para los proyectores que se han registrado manualmente**

#### **Procedimiento**

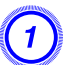

A **Haga clic con el botón derecho del ratón en un icono del proyector en Mostrar grupos <sup>o</sup> Vista de lista detallada y**

**seleccione "Monitorización desactivada". Entonces haga clic con el botón derecho en el icono del proyector de nuevo y seleccione "Editar".**

्रें हैं: También puede realizar estas operaciones usando el menú Editar.

- B **Si solamente se ha cambiado el nombre del proyector, haga clic en "Búsqueda" en la ventana Editar el proyector que se visualiza. Si se ha cambiado la dirección IP, introduzca la nueva dirección IP en el cuadro "Dirección IP" y luego haga clic en "Búsqueda". Cuando se visualice el mensaje, haga clic en "Aceptar".**
- C **Cuando la visualización vuelva <sup>a</sup> la ventana Editar el proyector, haga clic en "Cambiar".**

**Para los proyectores que se han registrado usando la búsqueda automática**

#### **Procedimiento**

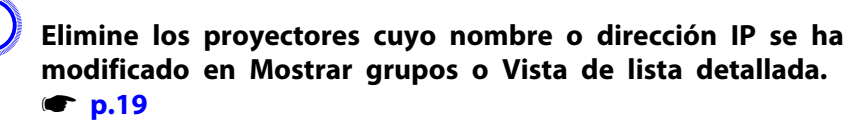

B **Realice la búsqueda automática para volver <sup>a</sup> registrar los proyectores.**  $\bullet$  **[p.10](#page-9-0)** 

### <span id="page-18-0"></span>**Cancelar registros de proyector (Eliminar )**

Los registros de los proyectores se pueden borrar si no se necesitan más para la monitorización <sup>o</sup> control usando el EasyMP Monitor.

#### **Procedimiento**

**Haga clic con el botón derecho del ratón en el icono del proyector <sup>o</sup> grupo que desea borrar en Mostrar grupos <sup>o</sup> Vista de lista detallada y seleccione "Eliminar". Cuando se visualice el mensaje, haga clic en "Aceptar".**

Puede seleccionarse más de un proyector para eliminarlo en Mostrar grupos <sup>o</sup> Vista de lista detallada.

Los métodos para seleccionar más de un proyector <sup>a</sup> la vez son los siguientes.

- Si selecciona un icono de Grupo en Mostrar grupos, todos los proyectores que se han registrado en ese grupo se eliminarán <sup>a</sup> la vez.
- Mantenga presionada la tecla Ctrl del teclado mientras hace clic en los iconos deseados.
- Use arrastrar y soltar para seleccionar un rango de iconos deseados.

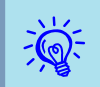

También puede realizar esta operación seleccionando **Eliminar** en el menú Editar.

#### **20TOP**

### <span id="page-19-0"></span>**Tipos de ventanas de monitorización y método de cambio**

#### **Tipos de ventanas de monitoreo**

Hay dos tipos de ventanas de monitorización. Seleccione la ventana deseada.

#### • **Mostrar grupos**

Esta vista permite verificar el estado de los registros del grupo en un diagrama jerárquico.

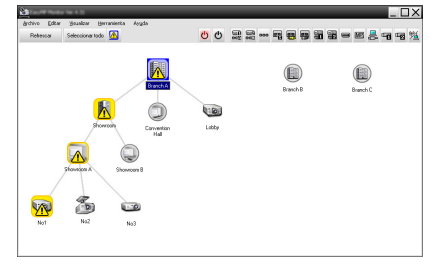

Mostrar grupos

#### • **Vista de lista detallada**

Esta vista permite mostrar el estado de cada proyector en forma de lista, de modo que los diferentes proyectores pueden verificarse con detalle. También puede mostrar elementos específicos en forma de lista, y ordenarlos en pantalla utilizando una fila específica como criterio de ordenación.

| Retwoos   | Seleccionar todo <b>(A)</b>       |                    | 00          | $\frac{1000}{10000}$ $\frac{1000}{10000}$ $\frac{1000}{10000}$ |                          | 一回是有强烈                      |  |
|-----------|-----------------------------------|--------------------|-------------|----------------------------------------------------------------|--------------------------|-----------------------------|--|
| Tipo      | Nombre del grupo -                | Norden del display | Almentación | Horas übles de Veroara                                         | Nivel de temperatura     | Información del egor<br>. . |  |
| زی        | Passwin &                         | Lobby              |             | 334                                                            | <b>Contract Contract</b> |                             |  |
| 屬         | Branch A/Convention Hall          | Projector01        | ۰           | 20H                                                            | <b>CONTRACTOR</b>        |                             |  |
| æ         | Peacels & Convention Hall         | Projector32        | c           | FRH                                                            | <b>Common</b>            |                             |  |
| 23        | Roseris & Shewman Showaren &      | Not                | G           | 120H                                                           | <b>STATISTICS</b>        | m                           |  |
| 衢         | Rosch & Showrood Showrood & No2   |                    | c           | <b>FCH</b>                                                     | <b>BELLET BE</b>         |                             |  |
| മ         | Rosch & Showrood Showrook &       | No3                | c           | 15H                                                            | <b>Barbara</b>           |                             |  |
| (a)       | Rosch & Showcord Showcord R       | Not                | c           | GH.                                                            | <b>PERSONAL</b>          |                             |  |
| ශ         | Rosch & Showcord Showcon R        | NoS                |             | 954                                                            | <b>PERSONAL</b>          |                             |  |
| ω         | <b>Branch R/Fontesson Room</b>    | 100                |             | 4594                                                           | <b>PERSONAL</b>          |                             |  |
| œ         | <b>Branch R/Ecolemnon Room</b>    | 10 <sub>1</sub>    | c           | 3004                                                           | <b>PERSONAL</b>          |                             |  |
| 霱         | <b>Branch B/Conterence Floors</b> | 10 <sub>2</sub>    | ο           | 25H                                                            | <b>PERMIT</b>            |                             |  |
| ▩         | <b>Branch B/Conterence Floors</b> | 103                | c           | 708                                                            | <b>BERTHER</b>           |                             |  |
| ▩         | Branch B/Reception Room           | Room 1             |             | 796                                                            | <b>Barbara</b>           |                             |  |
| <b>FR</b> | Branch B/Reception Room           | Room <sub>2</sub>  |             | <b>DOM</b>                                                     | -----                    |                             |  |

Vista de lista detallada

#### **Cómo cambiar las vistas**

Mostrar grupos y Vista de lista detallada se cambian de la forma siguiente.

#### **Procedimiento**

**Haga clic en el menú Visualizar, y seleccione "Mostrar grupos" <sup>o</sup> "Vista de lista detallada".**

### **Monitorización utilizando Mostrar grupos**

#### **Significado de los iconos de Mostrar grupos**

En Mostrar grupos, los patrones de los iconos indican el estado de los proyectores. Si los iconos de grupo son redondos, indica que existe otro nivel debajo de ellos.  $\bullet$  p.[21](#page-20-0)

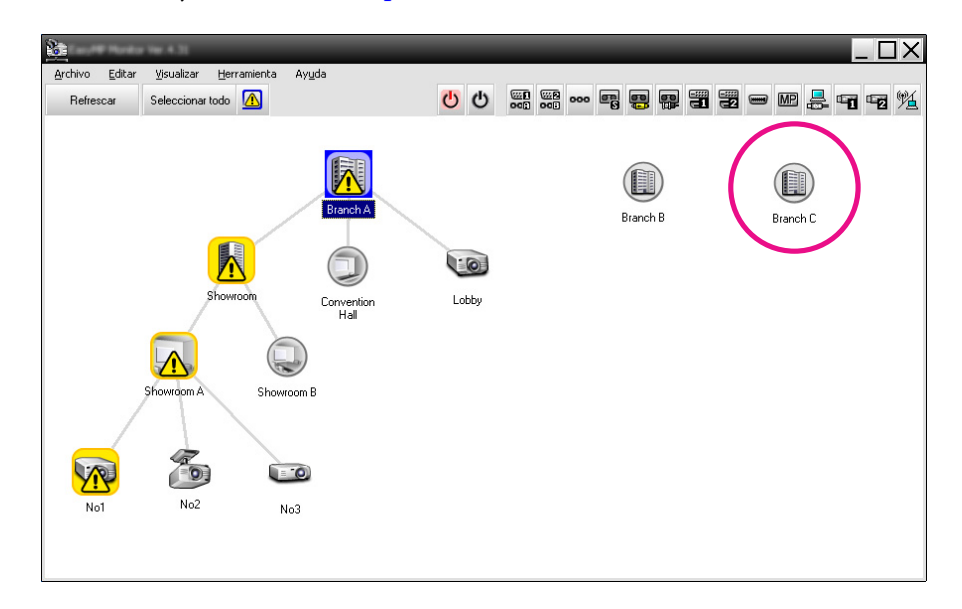

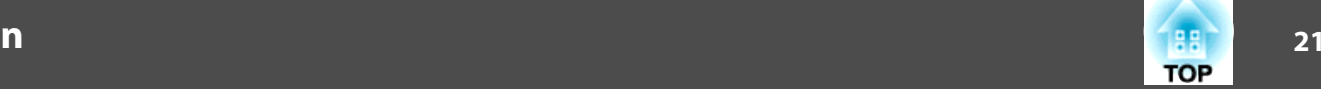

<span id="page-20-0"></span><sup>A</sup> continuación se explican los patrones de iconos y sus significados.

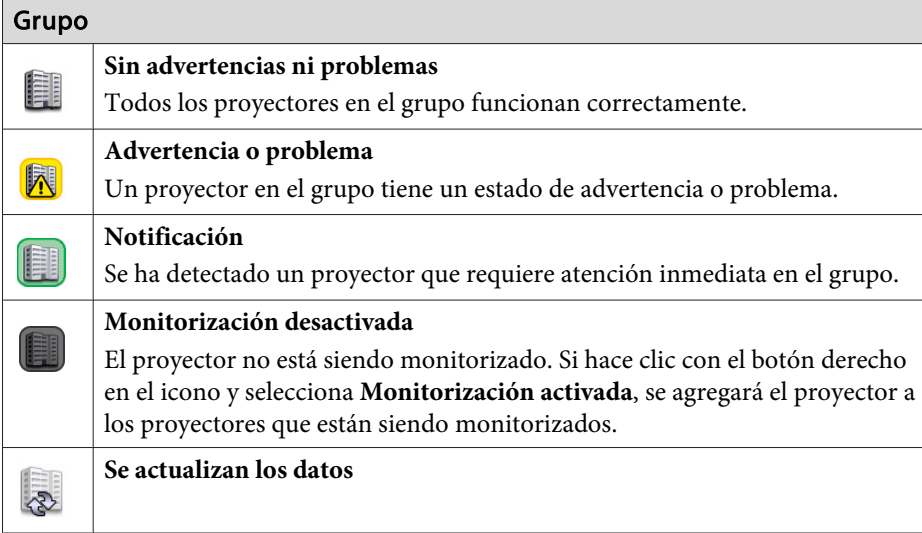

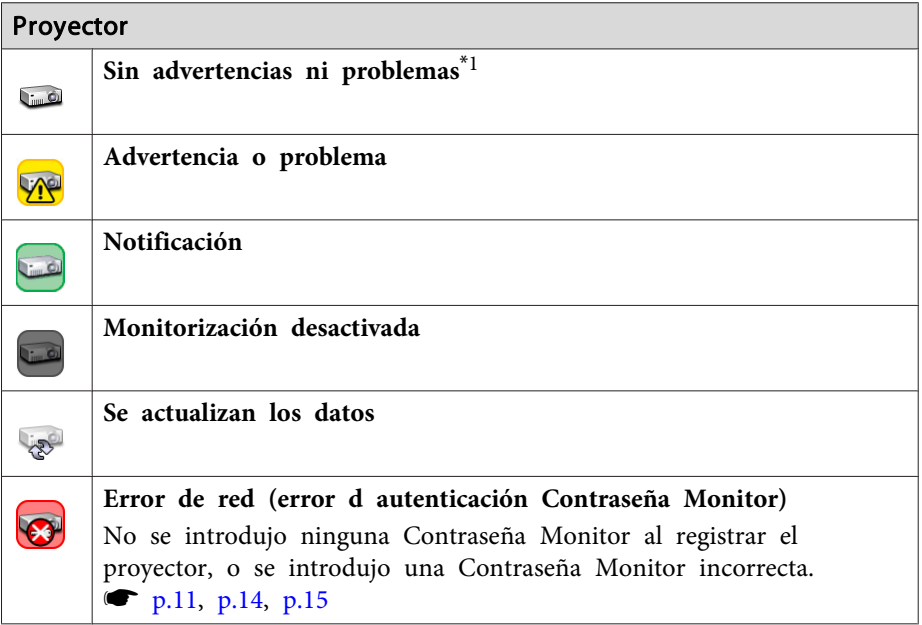

#### Proyector

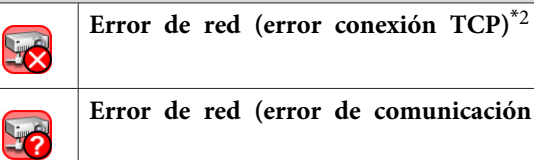

**Error** de red (error de comunicación  $\text{ESC/VP.net}^{*3}$ 

- \*1 Cuando Vista del grupo de visualización del nivel de temperatura se define en On en Configuración del entorno en el menú Herramienta, se muestra un icono que indica la temperatura interna del proyector en la parte superior del icono del proyector. El ajuste predeterminado es Off. Si se muestra el Nivel de temperatura, podrá controlar el aumento de la temperatura en el interior del proyector y corregir el entorno operativo del proyector antes de que se produzca un error de temperatura interna elevada o una advertencia de temperatura elevada. O p.[26](#page-25-0)
- \*<sup>2</sup> Verifique los puntos siguientes.
	- Verifique que la alimentación del proyector está conectada.
	- Verifique que el cable LAN está conectado.
	- Verifique que Supervisión de red está en On <sup>o</sup> Modo en espera está en Red activada en el menú de configuración del proyector.
- \*<sup>3</sup> Verifique que el proyector está conectado correctamente <sup>a</sup> la red.

 $\mathbb{Q}^2$  La información del proyector generada cuando se detecta un problema es almacenada hasta que se cierra el EasyMP Monitor. Las visualizaciones del EasyMP Monitor no serán actualizadas automáticamente incluso si el estado del proyector vuelve <sup>a</sup> normal. Haga clic en "Refrescar" en la ventana principal para actualizar el estado.

#### **Uso de los iconos en Mostrar grupos**

Las siguientes operaciones de iconos se pueden realizar en Mostrar grupos.

#### <span id="page-21-0"></span>• **Iconos de expandir y contraer**

Cada vez que hace doble clic en un icono de grupo, los iconos del proyector que han sido registrados en ese grupo son visualizados <sup>o</sup> escondidos.

• **Iconos de movimiento**

Para cambiar la posición de un icono dentro de Mostrar grupos, simplemente arrastre y suelte el icono que desea mover.

### **Monitorización utilizando Vista de lista detallada**

#### **Significado de los iconos de Vista de lista detallada**

El estado de los proyectores registrados se muestra en forma de lista en Vista de lista detallada, independientemente de <sup>a</sup> qué Grupo pertenezcan los proyectores.

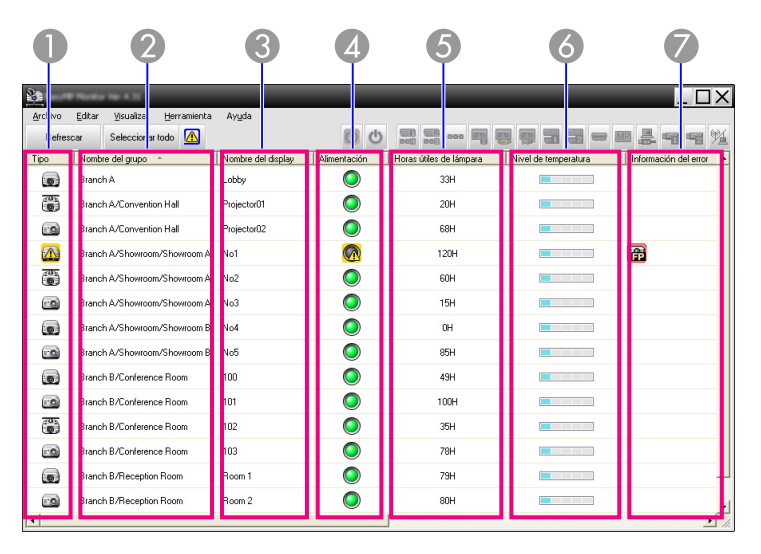

<sup>A</sup> continuación se explican los patrones de iconos y sus significados.

A **Tipo**

Muestra el estado del proyector.

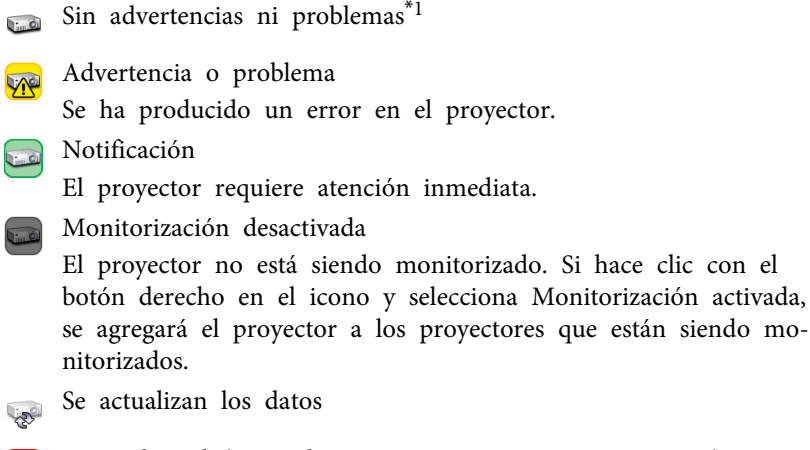

Error de red (error d autenticación Contraseña Monitor) No se introdujo ninguna Contraseña Monitor al registrar el proyector, <sup>o</sup> se introdujo una Contraseña Monitor incorrecta.  $\bullet$  p.[11](#page-10-0), p.[14](#page-13-0), p.[15](#page-14-0)

- Error de red (error conexión TCP)\*<sup>2</sup> 52
- Error de red (error de comunicación ESC/VP.net)\*<sup>3</sup> **VA**
- B **Nombre del grupo**

فسأ

**Light** 

Cuando los proyectores se registran en un grupo, se muestra el nombre del grupo al que pertenece el proyector.

C **Nombre del display**

Muestra el nombre de visualización.

**Alimentación** 

Muestra el estado de la alimentación del proyector.

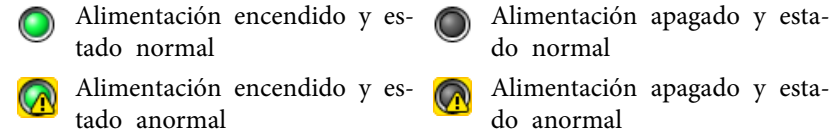

E **Horas útiles de lámpara**

Muestra el tiempo de funcionamiento de la lámpara del proyector. Si el proyector posee <sup>2</sup> lámparas, muestra el tiempo de funcionamiento de ambas lámparas, lámpara <sup>1</sup> y lámpara 2.

**TOP** 

#### F **Nivel de temperatura**

Los cinco iconos siguientes muestran los diferentes estados de temperatura interna del proyector.

Temperatura interior

normal

temperatura

**Aviso de alta** 

**Temperatura** interior normal**Aviso de alta** temperatura **Error** de temperatura interna

#### G **Información del error**

Muestra una notificación <sup>o</sup> una advertencia/problema/estado con los siguientes iconos.

Aviso limp filtro aire **Reemplace lámpara**<sup> $*4$ </sup> 圓 Reemplace lámpara (Lámpara Reemplace lámpara (Lámpara 1) 2) Error de lámpara (Lámpara Error de lámpara (Lámpara 1) 2) Fallo en el encendido de la Fallo en el encendido de la lámpara (Lámpara 1) lámpara (Lámpara 2) Aviso de alta temperatura **Reemplace filtro aire** Falta filtro de aire Bajo caudal de aire Error sensor caudal aireError alimentación (Estabiliza-民 dor 1) Error alimentación (Estabiliza-<br>
dor 2) Error alimentación (Estabiliza- $\mathbf{G}_2$ Aviso del obturador Cubierta lámpara abierta Error lámpara **Error** lámpara (Lamp 1) Error lámpara (Lámpara 2) **Fallo en el encendido de la** lámpara Fallo en el encendido de la Fallo en el encendido de la lámpara (Lámpara 1) lámpara (Lámpara 2)

altaError del sensor de caudal ക Error internode aire del filtro de aireError del ventilador Error del sensor  $\mathfrak{R}$ Error elec (estabil)Error elec Ø Error alimentación (Estabilizador 1) (estabil) Error alimentación (Estabiliza- **[6]** Error de iris autom.Error de dor 2) u, Error del filtro de cineError del obturador G 用 Error sistema refrigeración 伊 Error sistema refrigeración (elemento Peltier) (bomba) Otro error \*<sup>1</sup> Cuando Vista del grupo de visualización del nivel de temperatura se define

- en On en Configuración del entorno en el menú Herramienta, se muestra un icono que indica la temperatura interna del proyector en la parte superior del icono del proyector. El ajuste predeterminado es Off.
- \*<sup>2</sup> Verifique los puntos siguientes.

 $\sum_{i=1}^{n}$ 

- Verifique que la alimentación del proyector está conectada.
- Verifique que el cable LAN está conectado.

Error de temperatura interna

lH

- Verifique que Supervisión de red está en On <sup>o</sup> Modo en espera está en Red activada en el menú de configuración del proyector.

- \*<sup>3</sup> Verifique que el proyector está conectado correctamente <sup>a</sup> la red.
- \*<sup>4</sup> Puede indicar que se muestre Reemplace lámpara <sup>a</sup> la hora predefinida en Configuración del entorno en el menú Herramienta.
	- La información del proyector generada cuando se detecta un problema es almacenada hasta que se cierra el EasyMP Monitor. Las visualizaciones del EasyMP Monitor no serán actualizadas automáticamente incluso si el estado del proyector vuelve <sup>a</sup> normal. Haga clic en "Refrescar" en la ventana principal para actualizar el estado.
		- Los datos erróneos detectados difieren del proyector que está utilizando.

**TOP** 

Error: caudal de aire bajo

#### <span id="page-23-0"></span>**Selección de elementos de visualización**

Puede seleccionar los elementos que desea visualizar en Vista de lista detallada.

#### **Procedimiento**

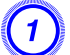

A **Seleccione "Opción" en el menú Visualizar.**

Se mostrará la ventana Opción.

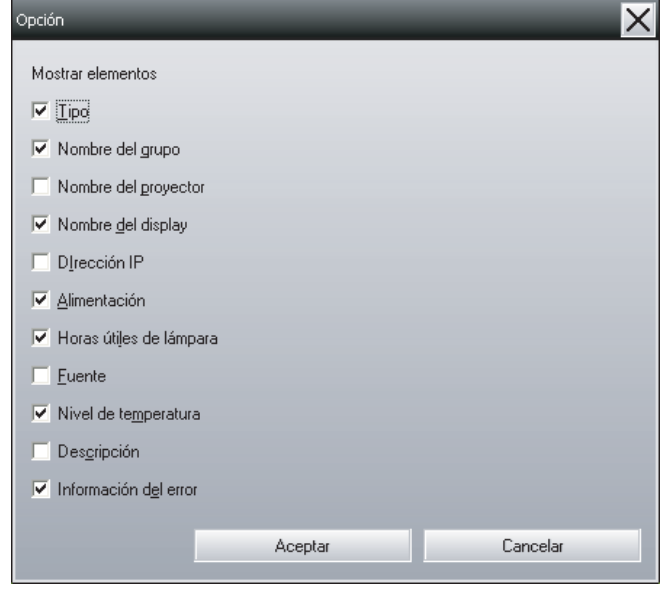

B **Active la casilla de verificación del elemento que desea visualizar.**

C **Haga clic en "Aceptar".**

D **Si no se muestran todos los detalles del elemento en Vista de lista detallada, arrastre el borde situado <sup>a</sup> la derecha del nombre del elemento para extender la vista al ancho deseado.**

#### **Ordenación de las listas**

Puede ordenar las listas detalladas utilizando una fila específica como criterio de ordenación, por ejemplo, ordenar por nombre de proyector <sup>u</sup> ordenar por dirección IP.

#### **Procedimiento**

Haga clic en el nombre del elemento de la fila que desea utilizar **como criterio de ordenación.**

### **Búsqueda de iconos (Lista de proyectores)**

La función Lista de proyectores resulta útil para realizar búsquedas en las listas cuando se han registrado numerosos grupos y proyectores y el icono que busca no aparece en pantalla.

#### **Procedimiento**

#### **Seleccione "Lista de proyectores" en el menú Visualizar.**

Se visualizará la siguiente ventana.

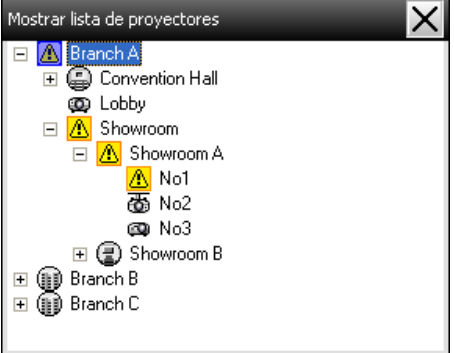

**TOP** 

 **25TOP** 

<span id="page-24-0"></span>Con Lista de proyectores, los iconos del nivel de temperatura no se muestran, independientemente del ajuste de la opción Vista del grupo de visualización del nivel de temperatura en Configuración del entorno.

La función Lista de proyectores permite verificar los detalles de registro de los grupos en un diagrama jerárquico. Al hacer clic en un icono, Mostrar grupos y Vista de lista detallada se desplazan de forma que se muestre el icono seleccionado en la ventana.

### **Monitorización usando la bandeja de sistema**

Los diferentes estados de los proyectores se muestran en forma de icono en la bandeja del sistema, aunque Mostrar grupos <sup>o</sup> Vista de lista detallada no se visualicen, y los estados pueden verificarse mediante los patrones de iconos.

Cuando los menús de configuración están ajustados usando las siguientes operaciones, aparece un icono en la bandeja de sistema y el estado se puede monitorizar por medio del patrón del icono.

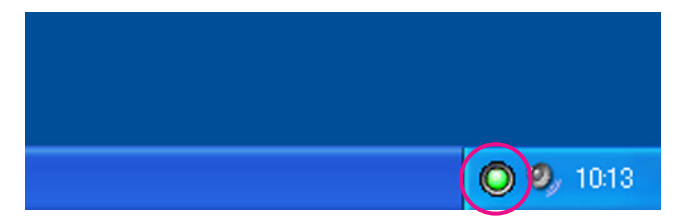

<sup>A</sup> continuación se explican los patrones de iconos y sus significados.

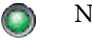

No hay problemas  $\sqrt{N}$  Hay problemas

#### **Procedimiento**

A **Seleccione "Configuración del entorno" en el menú Herramienta.**

Se visualizará la ventana Configuración del entorno.

### B **Seleccione "Residente en la bandeja de tareas".**

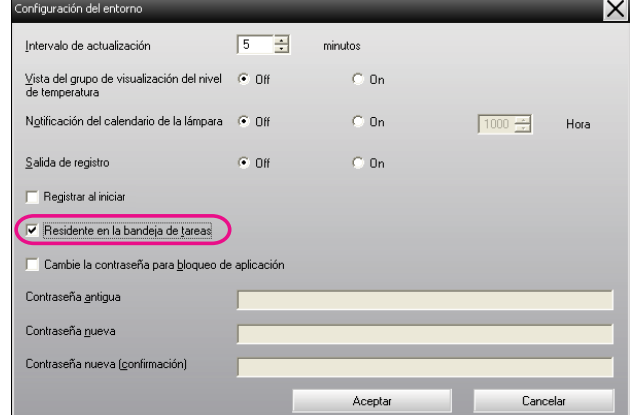

### C **Haga clic en "Aceptar".**

 $\sum_{i=1}^{n}$ 

- Haga clic con el botón derecho en el icono en la bandeja de sistema para abrir el menú desplegable, <sup>y</sup> luego seleccione **Abra la pantalla principal** o **Salir**.
- Si se ha seleccionado **Registrar al iniciar** en Configuración del entorno, EasyMP Monitor se iniciará automáticamente cuando se encienda el ordenador. Cuando utilice EasyMP Monitor en Windows Vista, deberá contar con permisos de administrador para poder utilizar esta función.

### <span id="page-25-0"></span>**Visualización de proyectores con estado de problema o advertencia en una lista**

Puede visualizar una lista solamente de los proyectores que tienen un estado de problema <sup>o</sup> advertencia.

#### **Procedimiento**

#### **Seleccione "Lista de proyectores con errores y advertencias" en el menú Visualizar.**

Se visualizará la siguiente ventana Lista de proyectores con errores y advertencias.

Si mueve el puntero del ratón sobre el icono de la Información del error, se visualizarán los detalles del error y la solución. Si hace doble clic en una fila, se visualizarán las propiedades de ese proyector.

 $\bullet$  p.[28](#page-27-0)

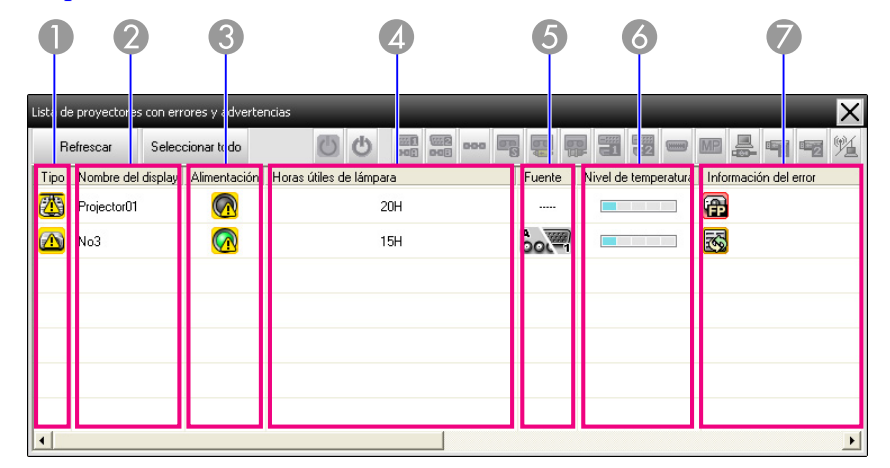

<sup>A</sup> continuación se explican los patrones de iconos y sus significados.

#### A **Tipo**

Muestra el estado del grupo <sup>o</sup> del proyector.

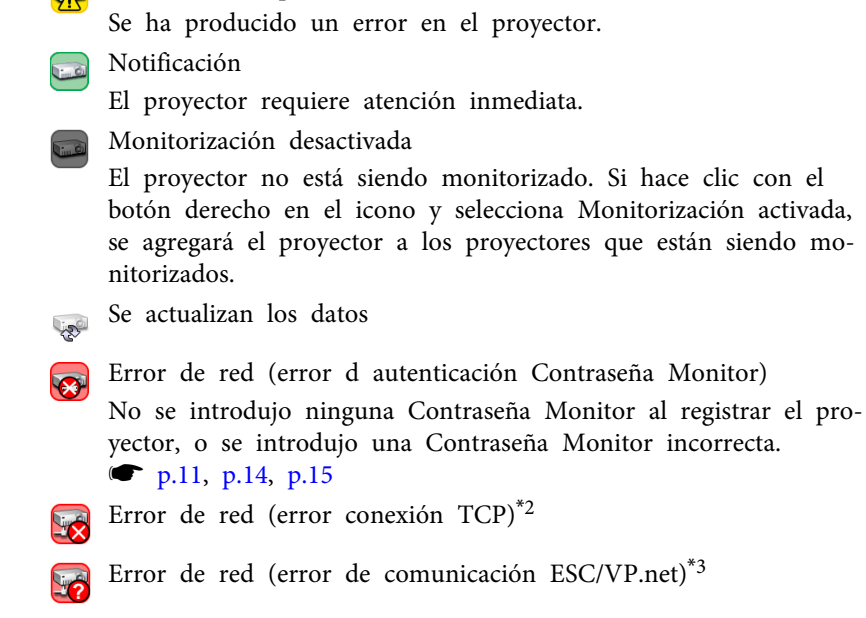

 $\sum_{k=0}$  Sin advertencias ni problemas<sup>\*1</sup>

Advertencia o problema

B **Nombre del display**

Muestra el nombre de visualización.

C **Alimentación**

Muestra el estado de la alimentación del proyector.

- Alimentación encendido y es-O tado normal
- Alimentación apagado <sup>y</sup> esta- do normal
	- Alimentación encendido y estado anormal
- - Alimentación apagado <sup>y</sup> esta- do anormal

D **Horas útiles de lámpara**

Muestra el tiempo de funcionamiento de la lámpara del proyector.

E **Fuente**

Muestra la fuente de entrada seleccionada para el proyector.

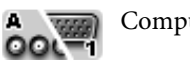

Computer o Computer1  $\mathbf{B}$   $\overline{\mathbf{w}}$  Computer2  $OOL = 2$ 

**TOP** 

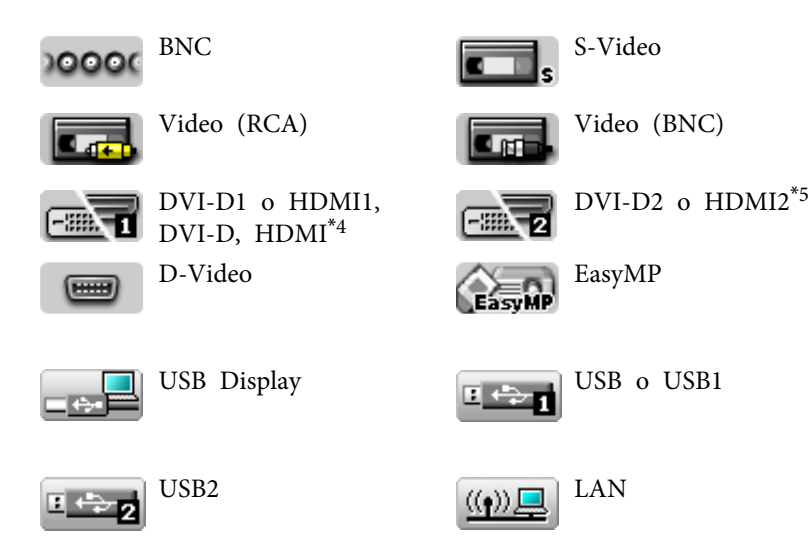

#### F **Nivel de temperatura**

Los cinco iconos siguientes muestran los diferentes estados de temperatura interna del proyector.

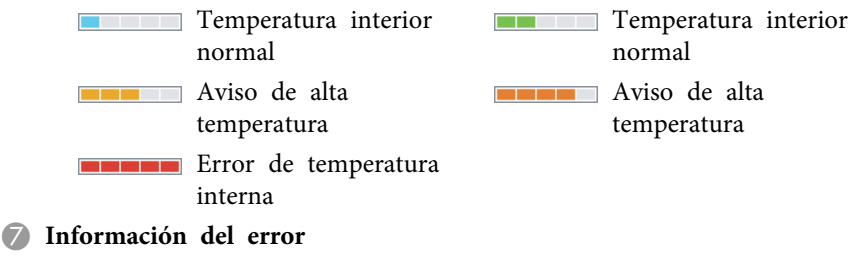

Muestra un estado de advertencia/problema con los siguientes iconos.

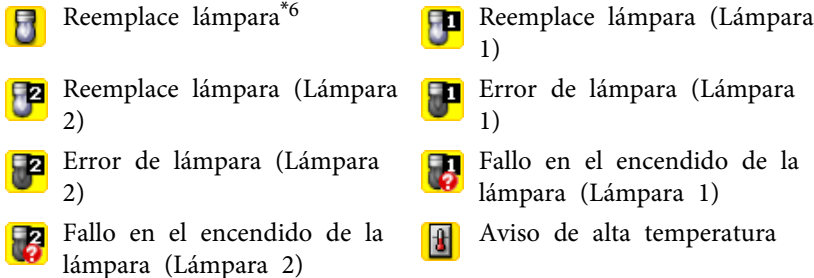

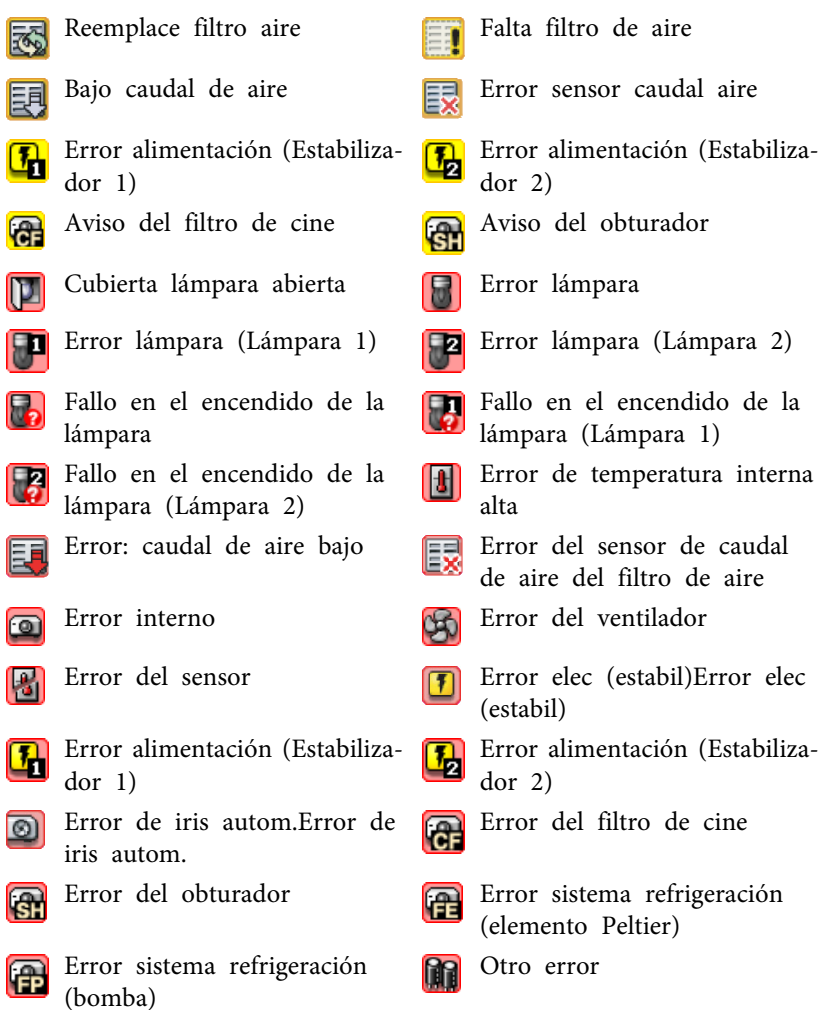

- \*<sup>1</sup> Cuando Vista del grupo de visualización del nivel de temperatura se define en On en Configuración del entorno en el menú Herramienta, se muestra un icono que indica la temperatura interna del proyector en la parte superior del icono del proyector. El ajuste predeterminado es Off.
- \*<sup>2</sup> Verifique los puntos siguientes.
	- Verifique que la alimentación del proyector está conectada.
	- Verifique que el cable LAN está conectado.

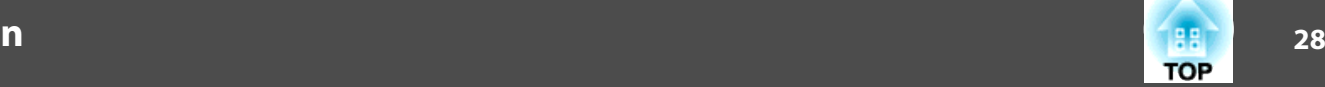

- <span id="page-27-0"></span>- Verifique que Supervisión de red está en On <sup>o</sup> Modo en espera está en Red activada en el menú de configuración del proyector.
- \*<sup>3</sup> Verifique que el proyector está conectado correctamente <sup>a</sup> la red.
- \*<sup>4</sup> Describes DVI-D si el proyector está equipado con terminales de entrada DVI-D y HDMI.
- \*<sup>5</sup> Describes HDMI si el proyector está equipado con terminales de entrada DVI-D y HDMI.
- \*<sup>6</sup> Puede indicar que se muestre Reemplace lámpara <sup>a</sup> la hora predefinida en Configuración del entorno en el menú Herramienta.

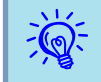

Los datos erróneos detectados difieren del proyector que está utilizando.

### **Verificación de propiedades en detalle**

Puede verificar las propiedades de los Grupo y proyectores en detalle.

#### **Visualización de Propiedades de grupo**

#### **Procedimiento**

**Puede usar cualquiera de los siguientes métodos para visualizar las propiedades.**

• **Visualización de las propiedades para todos los grupos en Mostrar grupos**

Haga clic con el botón derecho del ratón en Mostrar grupos y seleccione **Propiedades**.

• **Visualización de propiedades para los grupos especificados** Haga clic con el botón derecho del ratón en un icono de Mostrar grupos y luego seleccione **Propiedades**.

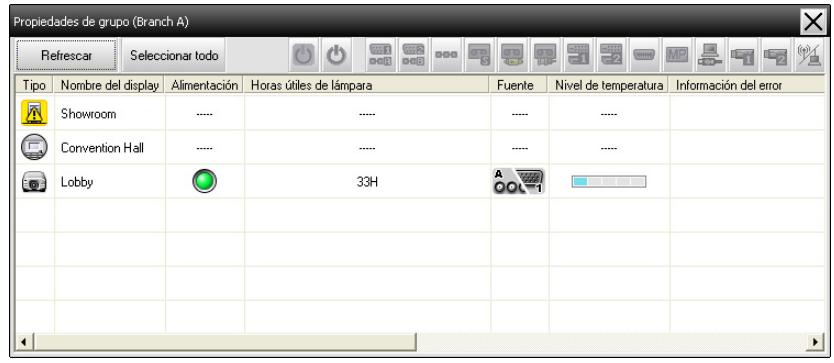

Si hace doble clic en una fila, se visualizarán las propiedades de ese grupo <sup>o</sup> proyector.

#### **Visualización de Propiedades del proyector**

Haga clic con el botón derecho del ratón en un icono de proyector en Mostrar grupos <sup>o</sup> Vista de lista detallada y seleccione **Propiedades**.

<span id="page-28-0"></span>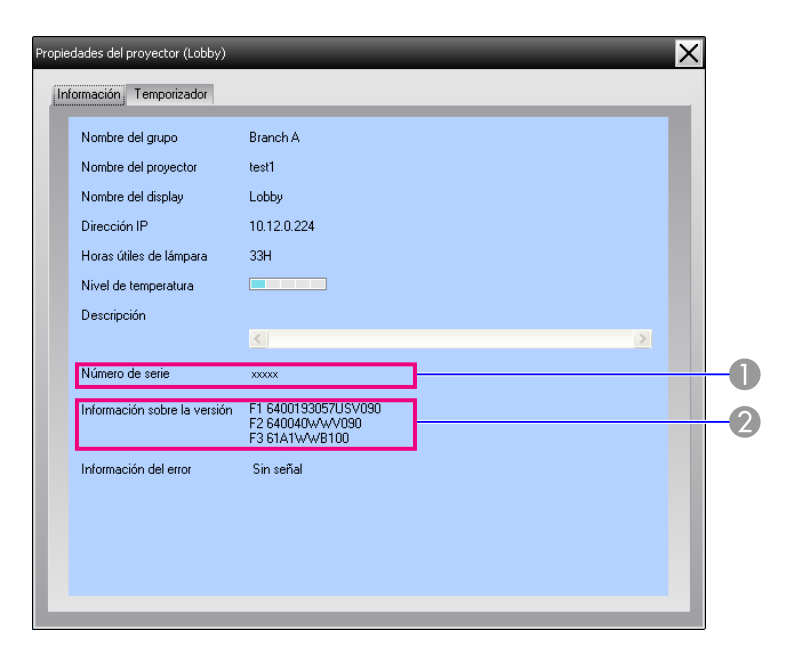

- A Muestra el número de serie del proyector. Si se muestran guiones, confirme el número de serie en la etiqueta del proyector.
- B Muestra la versión de firmware del proyector.

### **Visualización y borrado de registros**

En su navegador de Internet, puede verificar un registro de transmisión de contenido como el que ha sido controlado por el EasyMP Monitor, errores en el proyector. Puede borrar los registros una vez que los haya verificado.

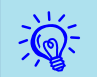

 Cuando Salida de registro se define en On en Configuración del entorno en el menú Herramienta, los registros de transmisión se almacenan. El ajuste predeterminado es Off.

#### **Visualización de Registrar**

#### **Procedimiento**

#### **Seleccione "Registrar" - "Visualizar" en el menú Visualizar.**

Se abrirá el navegador de Internet y se registrará la comunicación hasta la hora de la visualización.

#### **Barrado de Registrar**

#### **Procedimiento**

#### **Seleccione "Registrar" - "Eliminar " en el menú Visualizar. Cuando se visualice el mensaje de confirmación, haga clic en "Aceptar".**

Se borrarán todos los registros y los detalles de las operaciones de control del EMP Monitor y se grabarán en un nuevo registro los detalles de errores del proyector desde ese punto en adelante.

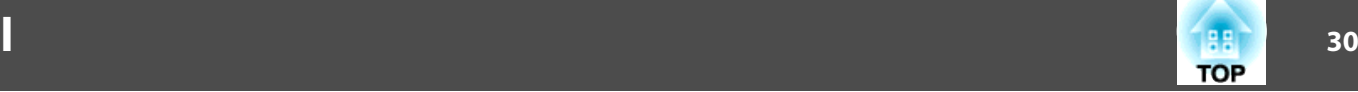

### <span id="page-29-0"></span>**Funciones de control usando los botones de control**

Haga clic en el icono de un proyector que desee controlar en Mostrar grupos <sup>o</sup> Vista de lista detallada, y haga clic en un botón de control para habilitar el control solamente de ese proyector seleccionado.

También puede habilitar el control de todos los proyectores seleccionados si selecciona más de un proyector en Mostrar grupos <sup>o</sup> Vista de lista detallada y hace clic en un botón de control. Los métodos para seleccionar más de un proyector <sup>a</sup> la vez son los siguientes.

- Si selecciona un icono de grupo en Mostrar grupos, todos los proyectores que se han registrado en ese grupo y que están configurados para ser monitorizados podrán controlarse al mismo tiempo.
- Mantenga presionada la tecla Ctrl del teclado mientras hace clic en los iconos deseados.
- Use arrastrar y soltar para seleccionar un rango de iconos deseados.

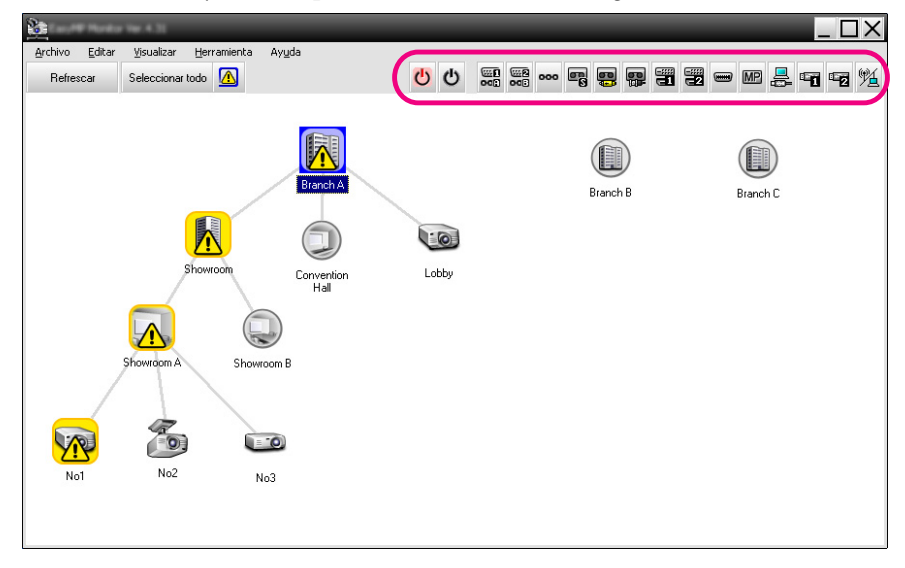

La tabla siguiente muestra el significado de los botones de control.

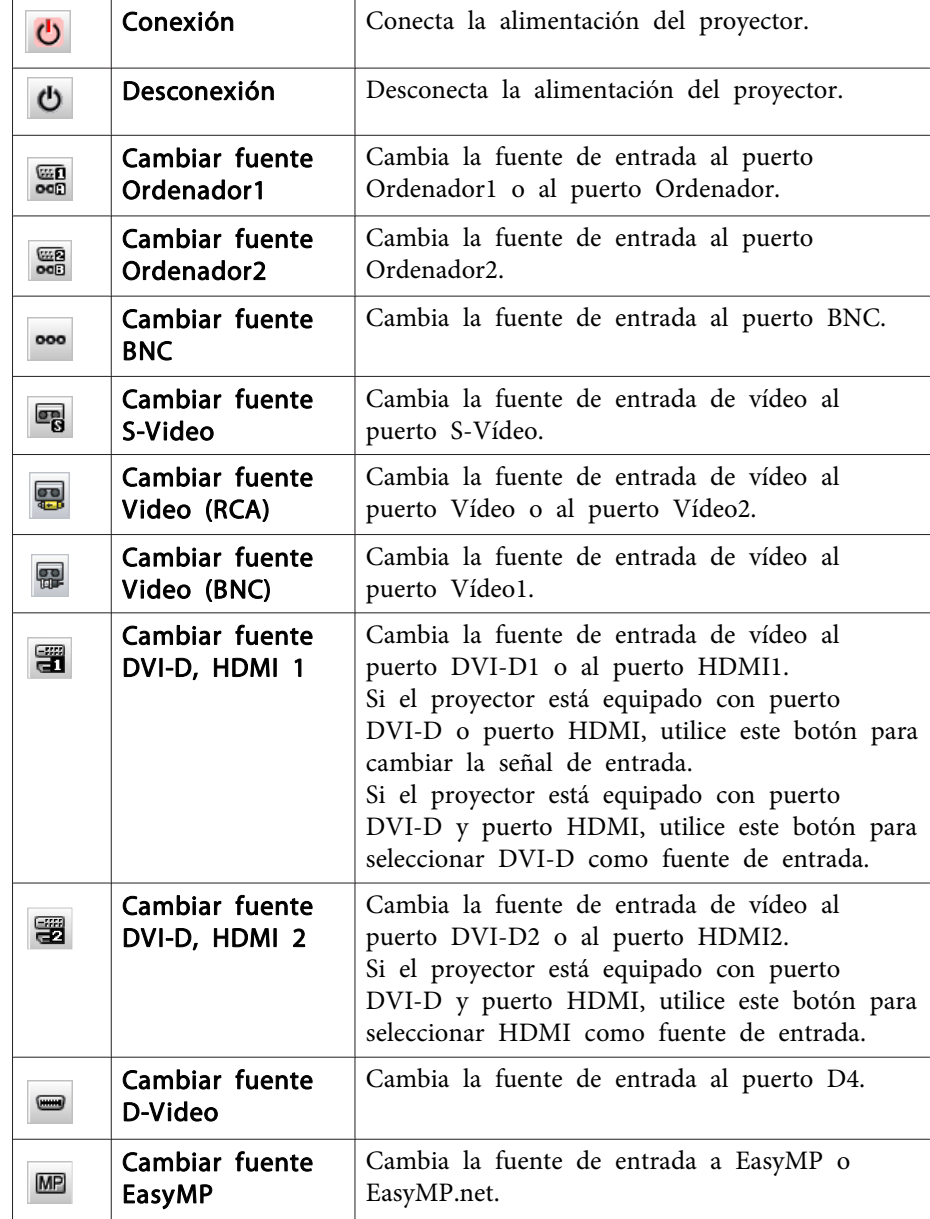

 $\vec{Q}$ 

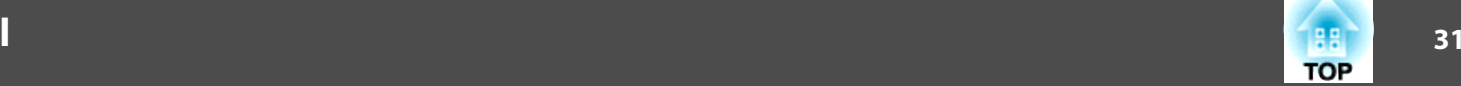

<span id="page-30-0"></span>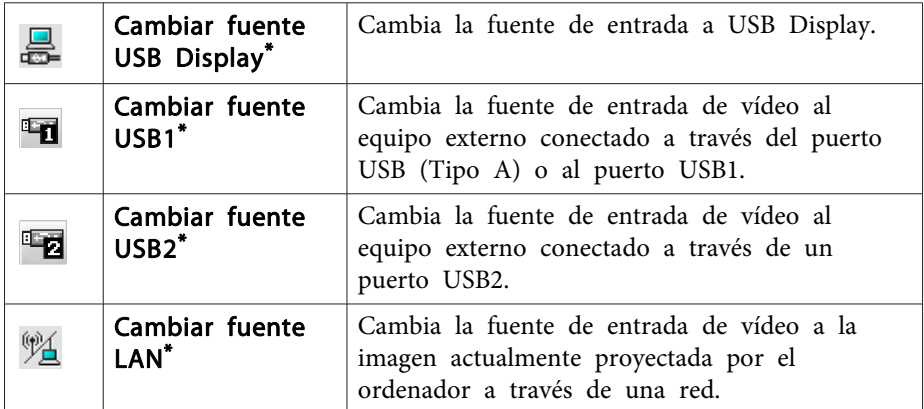

- \* Si el botón no funciona, usted podrá cambiar la fuente de entrada utilizando el botón **.MP** .
	- Algunos proyectores conectados quizás no estén equipados con todos los puertos <sup>y</sup> funciones antes mencionados. Si hace clic en el botón de un puerto <sup>o</sup> función que no está disponible, nada sucederá.
		- Puede seleccionar objetos que desea controlar y usar los botones de control para realizar operaciones de control aunque se esté visualizando lo siguiente.
		- Propiedades de grupo  $\bullet$  p.[28](#page-27-0) Propiedades de proyector  $\bullet$  p.[28](#page-27-0)
		- Lista de proyectores con errores y advertencias (Las operaciones de control solamente se pueden realizar para proyectores con un estado de advertencia.)  $\bullet$  p.[26](#page-25-0)

### **Funciones de control usando un navegador de Internet (Control de la Web)**

Puede usar el navegador de Internet del ordenador para cambiar los ajustes del menú de configuración de los proyectores.

#### **Procedimiento**

A **Haga clic con el botón derecho del ratón en el icono del proyector que desea controlar en Mostrar grupos <sup>o</sup> Vista de lista detallada y seleccione "Control de la Web".**

B **Se abrirá el navegador de Internet <sup>y</sup> se mostrará la ventana Control de la Web.**

El Control de la Web permite configurar las mismas opciones que el menú de configuración del proyector.  $\bullet$  Manual de usuario del proyector.

 $\frac{1}{2}$ 

 Puede seleccionar proyectores <sup>y</sup> hacer clic con el botón derecho del ratón sobre ellos para seleccionar Control de la Web aunque se esté visualizando lo siguiente.

Propiedades de grupo  $\bullet$  p.[28](#page-27-0)

Lista de proyectores con errores y advertencias(Las operaciones de control solamente se pueden realizar para proyectores con un estado de advertencia.)  $\bullet$  p.[26](#page-25-0)

### **Funciones de control usando ajustes de temporizador**

Esto es útil para realizar ciertas operaciones de control tal como conectar y desconectar un proyector <sup>a</sup> horas específicas cada día <sup>o</sup> cada semana.

Los ajustes de temporizador se pueden realizar ya sea para un único proyector, <sup>o</sup> de una vez para todos los proyectores de un grupo.

#### **Procedimiento**

#### **Seleccione "Temporizador" - "Ajustes del temporizador" en el menú Herramienta.**

Se visualizará la siguiente ventana y entonces puede verificar el estado de ajuste del temporizador.

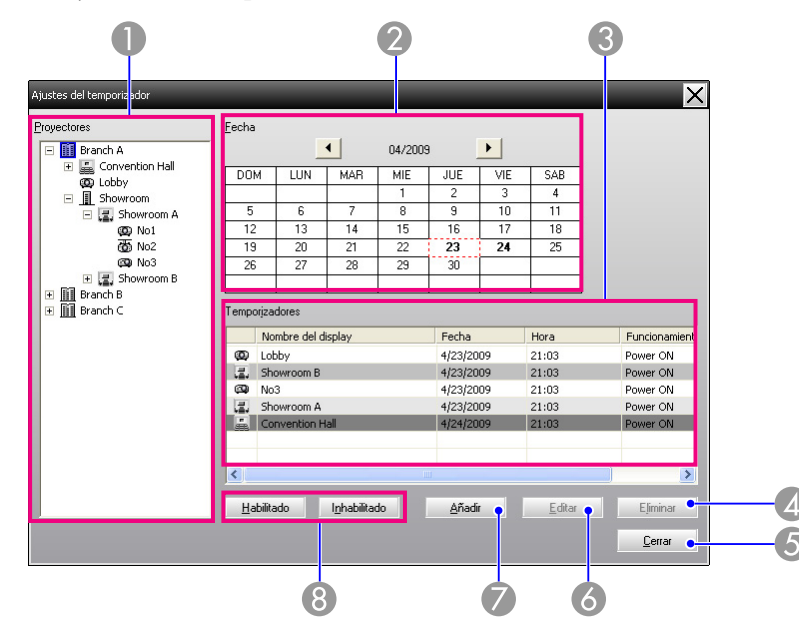

<sup>A</sup> seguir se brindan los detalles que se pueden verificar y las operaciones que se pueden realizar en este momento.

#### **A** Proyectores

Selecciona un grupo o proyector para verificar el estado del mismo.

Cuando se selecciona un grupo, se visualizan los estados de ajuste de temporizador de todos los proyectores de ese grupo.

#### 2 Fecha

Muestra el día actual en un cuadro rojo.

Los días para los cuales se han realizado ajustes de temporizador se visualizan con negrita.

Haga clic en  $\bigcup$  o  $\bigcup$  para cambiar al calendario del mes anterior o siguiente.

#### **Temporizadores**

Muestra una lista de ajustes de temporizador.

Los colores en las filas de la lista de Temporizadores tienen los siguientes significados:

> Ajuste de temporizador del día actual

Cuando algunos de los proyectores en el grupo tienen el ajuste de temporizador Habilitado y otros lo tienen Inhabilitado para el ajuste del temporizador del día actual

Cuando el ajuste de temporizador del día actual es un ajuste desactivado

Ajuste del temporizador para un día diferente del día actual

#### **4** Eliminar

Eliminar

Cerrar

 $E$ ditar

Le permite borrar los ajustes de temporizador que han sido seleccionados de la lista de temporizador.

#### **6** Cerrar

Cierra la ventana Ajustes del temporizador.

#### **6** Editar

Le permite cambiar los ajustes de temporizador que han sido seleccionados de la lista de temporizador. Si se ha seleccionado un grupo para verificación de estado, no se pueden cambiar los ajustes.

#### G Añadir

Añadir

Registra nuevos ajustes de temporizador.  $\bullet$  ["Procedimiento pa](#page-32-0)[ra nuevos ajustes de temporizador" p.33](#page-32-0)

#### <span id="page-32-0"></span>**G** Habilitado/Inhabilitado

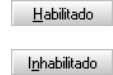

Cambia los ajustes del temporizador que han sido seleccionados de la lista de temporizador entre Habilitado y Inhabilitado.

#### **Procedimiento para nuevos ajustes de temporizador**

#### **Procedimiento**

A **Haga clic en "Añadir" de la ventana Ajustes del temporizador. Se visualiza la siguiente ventana y se aplican los nuevos ajustes de temporizador.**

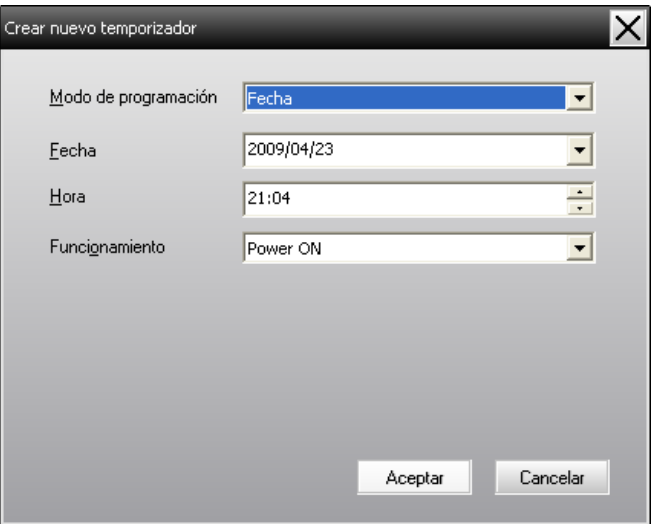

En Funcionamiento, puede realizar las operaciones de conexión y desconexión de la alimentación y cambio de fuentes de entrada, de la misma manera para los botones de control en la ventana principal. Si se ajusta el cambio de fuente de entrada, se conectará la alimentación del proyector <sup>a</sup> la hora de inicio del temporizador aunque no esté encendido <sup>a</sup> esa hora. Por esta razón, no es

necesario realizar dos ajustes de temporizador por separado para conectar la alimentación y cambiar la fuente de entrada.

#### B **Después de completar los ajustes de temporizador, haga clic en "Aceptar".**

Se registrarán los ajustes de temporizador realizados y se podrán verificar en la lista de temporizador visualizada.

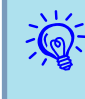

 Puede activar <sup>o</sup> desactivar todos los ajustes de temporizador que han sido registrados. Seleccione **Temporizador** - **Activar**<sup>o</sup> **Desactivar** en el menú Herramienta.

<span id="page-33-0"></span>La función de notificación por correo puede utilizarse para enviar los mensajes de notificación correspondientes <sup>a</sup> una dirección de correo electrónico predefinida cuando un proyector que esté conectado <sup>a</sup> la red pase <sup>a</sup> un determinado estado, <sup>o</sup> si experimenta un problema <sup>o</sup> advertencia. Esta función permite notificar al operador del estado <sup>o</sup> los problemas de un proyector, aunque se encuentre en una ubicación distinta <sup>a</sup> la de los proyectores.

- Se pueden registrar hasta un máximo de tres direcciones (destinos) <sup>y</sup> los mensajes pueden ser enviados <sup>a</sup> todos <sup>a</sup> la misma vez.
- Si ocurre un problema crítico con el proyector que hace que repentinamente deje de funcionar, es posible que no se pueda enviar un mensaje de notificación del problema al operador.
- Si Modo en espera se ajusta <sup>a</sup> Red activada <sup>o</sup> Supervisión de red se ajusta <sup>a</sup> On en los menús de configuración del proyector, se puede monitorizar el proyector incluso cuando se encuentre en el modo en espera (cuando la alimentación está desconectada).
- <sup>s</sup> Manual de usuario del proyector.
- En algunos proyectores, la función de notificación por correo puede definirse en el menú de configuración. Cuando se define el envío de mensajes de notificación en el menú de configuración del proyector, tanto las opciones del menú de configuración como las opciones definidas en EasyMP Monitor se activan.
- El estado detectado con la función de notificación por correo difiere del proyector que está utilizando.

#### **Procedimiento**

 $\vec{Q}$ 

A **Seleccione "Función de notificación por correo" en el menú Herramienta.**

B **Se visualizará la ventana Ajuste la función de notificación por correo.**

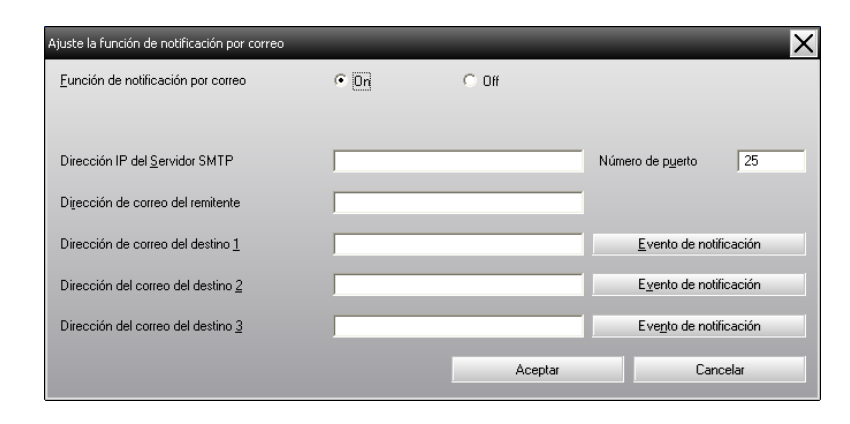

Realice los ajustes necesarios mientras hace referencia <sup>a</sup> la tabla siguiente.

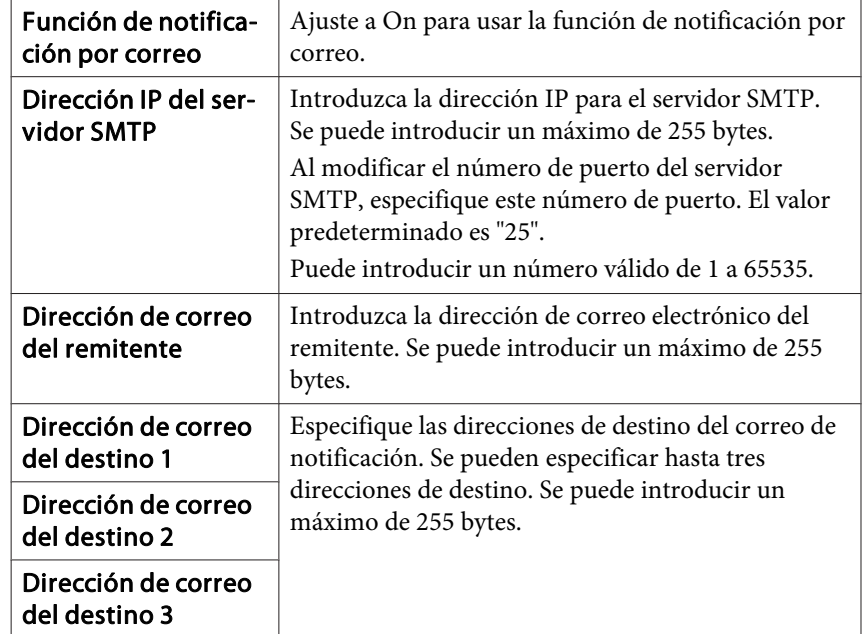

C **Haga clic en "Evento de notificación" <sup>y</sup> marque los ítems para notificación por correo en la ventana que aparece.**

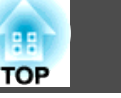

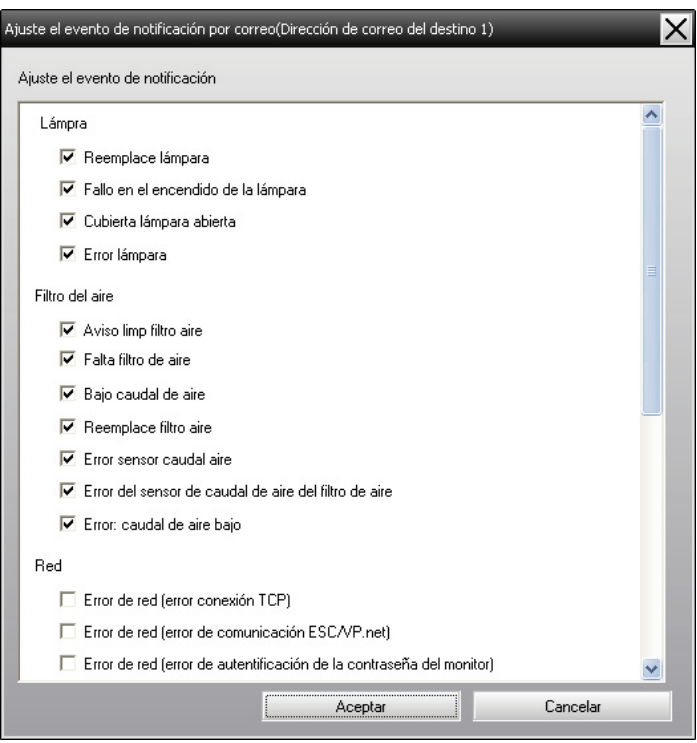

### D **Haga clic en "Aceptar".**

Se volverá <sup>a</sup> visualizar la ventana Ajuste la función de notificación por correo.

Para continuar estableciendo los eventos de notificación <sup>a</sup> notificarse, repita los pasos <sup>3</sup> y 4.

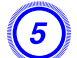

E **Cuando termine la configuración, haga clic en "Aceptar".**

<span id="page-35-0"></span>Si el proyector detecta un problema <sup>o</sup> entra en un estado que requiere atención, se enviará un mensaje de correo electrónico como el mostrado abajo <sup>a</sup> la dirección especificada en Dirección de correo del destino.

Si hay más de un problema, aviso <sup>o</sup> estado, los mensajes se mostrarán en líneas separadas.

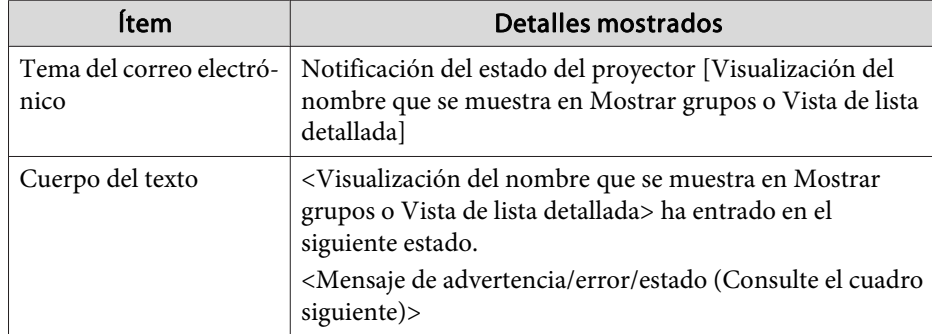

Los detalles contenidos en el correo electrónico pueden consistir de los siguientes.

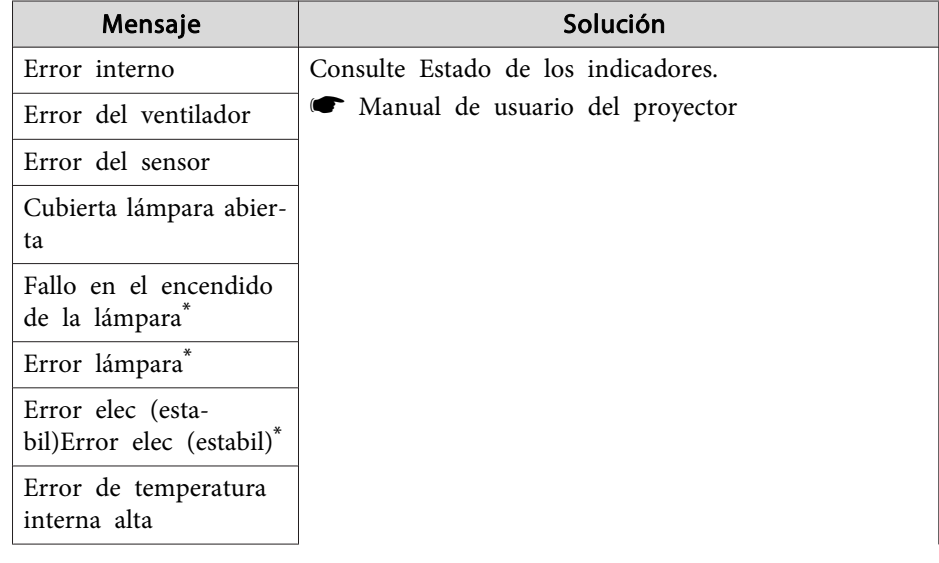

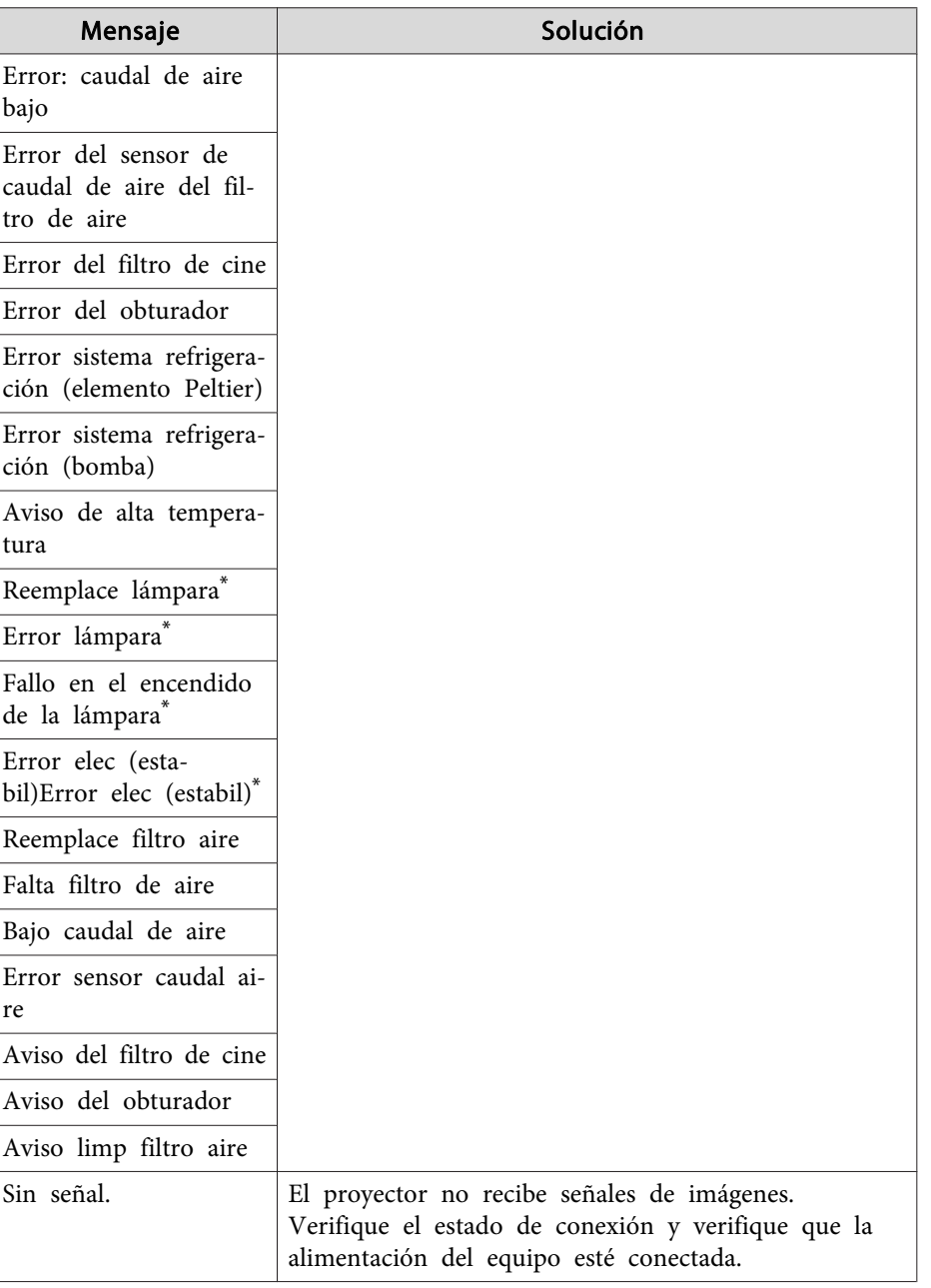

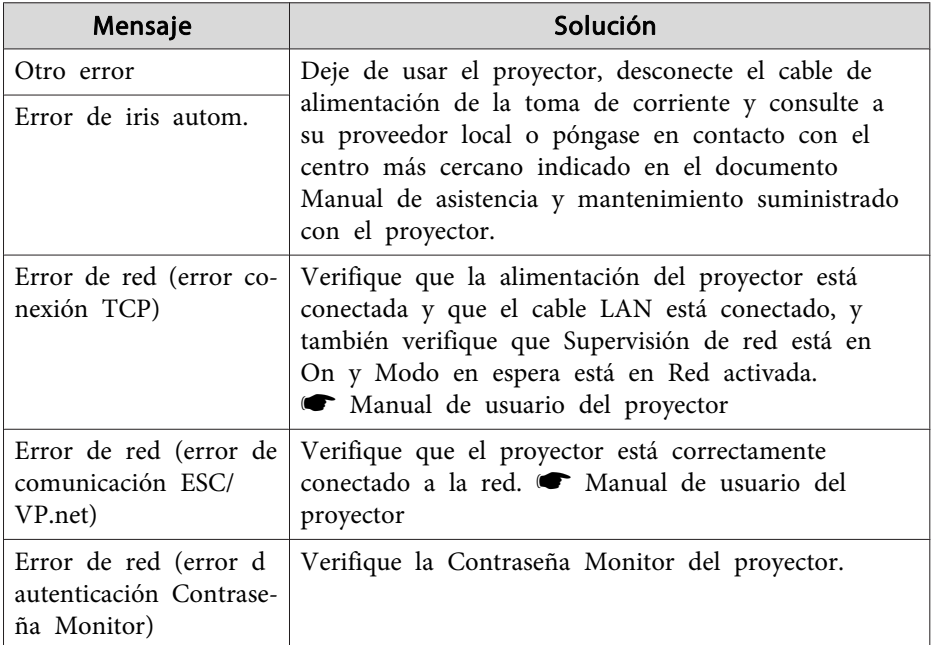

\* Cuando el proyector posea <sup>2</sup> lámparas, la información adicional, como (Lámpara 1) <sup>o</sup> (Estabilizador 1), se visualizará después del mensaje par que usted pueda saber qué lámpara tiene problemas/advertencias.

Se envían mensajes para informar que el proyector se ha recuperado de un estado de error <sup>o</sup> problema.

<span id="page-37-0"></span>Puede usar el bloqueo de aplicación para evitar que terceras partes operen los proyectores usando el EasyMP Monitor y cambien ajustes sin permiso. Abrir y cerrar el EasyMP Monitor y la monitorización de estado todavía se puede realizar aunque esté aplicado el bloqueo de aplicación.

Además, cuando se ha ajustado una contraseña, se debe introducir la contraseña <sup>a</sup> fin de cancelar el bloqueo de aplicación. Esto asegura que el bloqueo de la aplicación no se pueda cancelar fácilmente, y así mejora la seguridad del sistema.

### **Cambio de Bloqueo de aplicación entre Habilitado y Inhabilitado**

### **Activación del bloqueo de aplicación**

#### **Procedimiento**

#### **Seleccione "Bloqueo de aplicación" en el menú Herramienta.**

El bloqueo de aplicación se activará y no será posible ninguna operación que no sea abrir y cerrar EasyMP Monitor <sup>e</sup> inhabilitar el bloqueo de aplicación.

### **Desactivación del bloqueo de aplicación**

#### **Procedimiento**

A **Seleccione "Desbloqueo de aplicación" en el menú Herramienta.**

### B **Se visualizará la ventana de introducción de contraseña, de manera que introduzca la contraseña ajustada y luego haga clic en "Aceptar".**

Si no se ha ajustado ninguna contraseña (ajuste por defecto), haga clic en **Aceptar** sin introducir una contraseña. Se recomienda que introduzca una contraseña <sup>a</sup> fin de reforzar la seguridad.

Se cancelará el bloqueo de aplicación y se podrán efectuar normalmente las operaciones.

### **Ajuste de una contraseña para cancelar el bloqueo de aplicación**

Efectúe las siguientes operaciones mientras está cancelado el bloqueo de aplicación.

### **Procedimiento**

#### A **Seleccione "Configuración del entorno" en el menú Herramienta.**

Se visualizará la ventana Configuración del entorno.

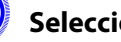

B **Seleccione "Cambie la contraseña para bloqueo de aplicación".**

#### C **Introduzca la contraseña en los cuadros "Contraseña nueva" y "Contraseña nueva (confirmación)" y luego haga clic en "Aceptar".**

La contraseña puede ser de hasta un máximo de <sup>16</sup> bytes. Se pueden usar caracteres alfanuméricos de un byte.

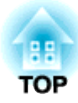

# <span id="page-38-0"></span>**Apéndice**

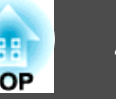

### <span id="page-39-0"></span>**Los proyectores no se pueden monitorizar ni controlar**

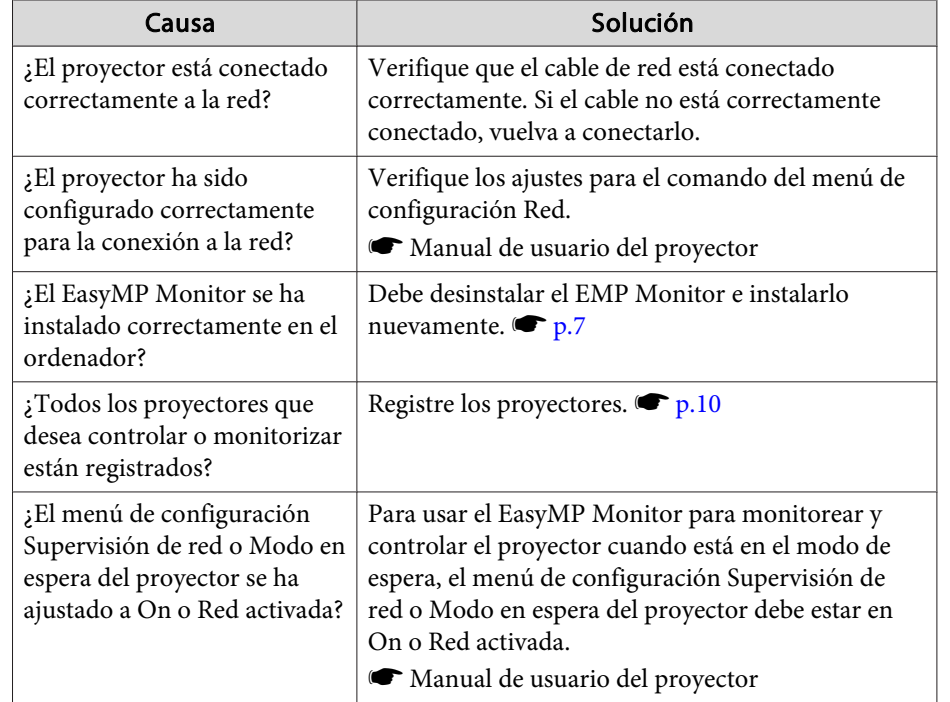

### **No se envía un mensaje de correo cuando aparece un problema con un proyector**

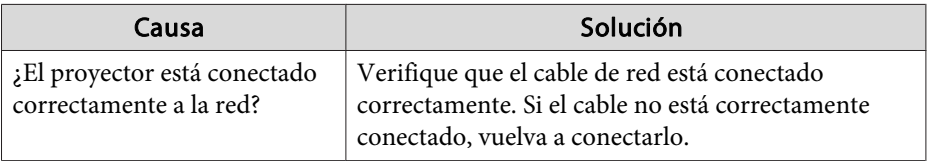

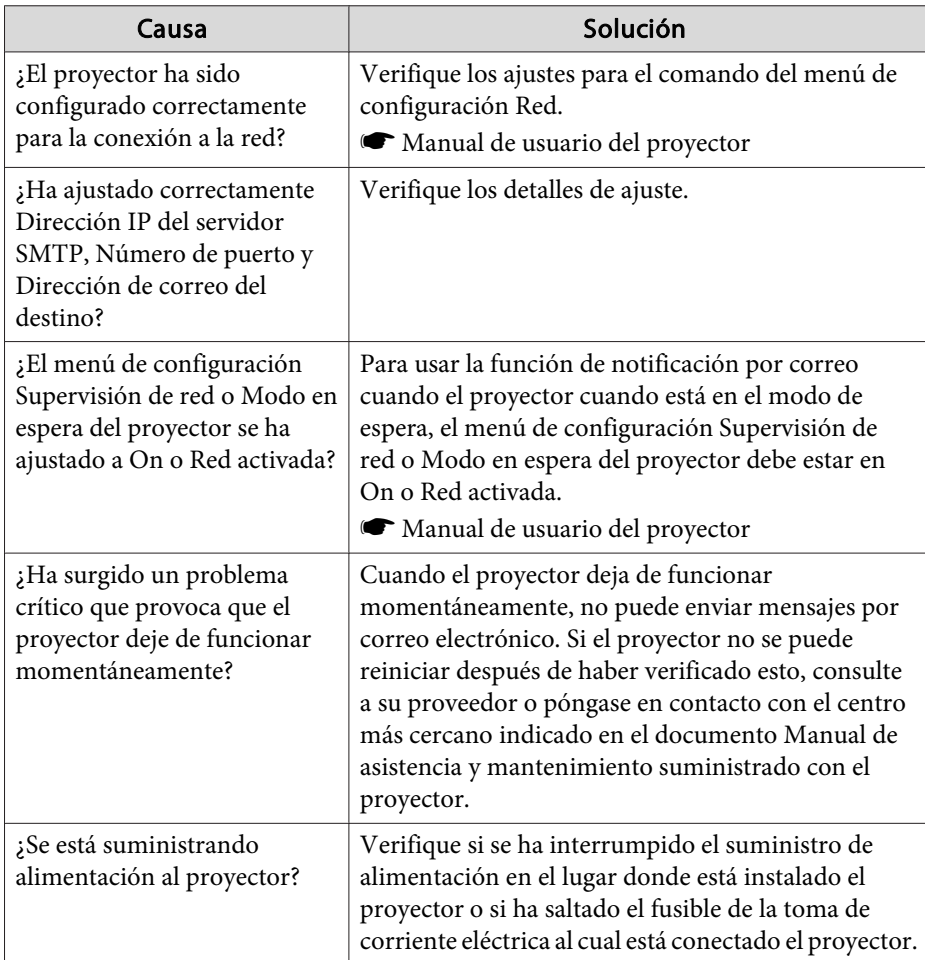

# <span id="page-40-0"></span>**Noticia general <sup>41</sup>**

Todos los derechos reservados. Ninguna parte de esta publicación puede ser reproducida, almacenada en un sistema de recuperación, o transmitida de cualquier forma o por cualquier medio, electrónico, mecánico, de fotocopia, registro, o de otra forma, sin el permiso previo por escrito de Seiko Epson Corporation. No se asume ninguna patente de responsabilidad con respecto a la utilización de la información aquí contenida. Tampoco se asume ninguna responsabilidad con respecto a los daños resultantes de la utilización de la información aquí contenida.

Ni Seiko Epson Corporation ni sus filiales se responsabilizarán ante el comprador del producto o ante terceras personas de las pérdidas, costes o gastos derivados de accidentes, usos incorrectos o no previstos, modificaciones no autorizadas, reparaciones o alteraciones del producto por parte del comprador o de terceros o derivados (excepto en Estados Unidos) del incumplimiento de las instrucciones de uso y mantenimiento facilitadas por Seiko Epson Corporation.

Seiko Epson Corporation no será responsable de los daños o problemas que surjan del uso de cualquier consumible diferente de los designados como Productos Originales Epson o Productos homologados por Seiko Epson Corporation.

El contenido de este manual puede cambiarse o actualizarse sin previo aviso.

Las ilustraciones de esta guía pueden diferir del proyector real.

### **Marcas comerciales**

El logotipo de Windows y Windows Vista son marcas comerciales de Microsoft Corporation en los Estados Unidos de América y otras compañías relacionadas.

Windows y Windows NT son marcas comerciales de Microsoft Corporation en los Estados Unidos de América y otros países Macintosh es marca comercial registrada de Apple Computer, Inc. Pentium es marca comercial registrada de Intel Corporation. EasyMP y EasyMP.net son marcas comerciales de Seiko Epson Corporation. Otros nombres de productos utilizados aquí son también para fines de identificación solamente y pueden ser marcas comerciales de sus

respectivos propietarios. Epson deniega cualquiera y todos los derechos sobre esas marcas.

©SEIKO EPSON CORPORATION 2009. All rights reserved.

411710800ES